# **U2CI™ SOFTWARE APPLICATION**

**Version 3.0.3 for MAC OS**

# **OPERATION MANUAL**

**For bluDock™ Enabled Digital Handhelds** 

*Wireless Data Transfer*

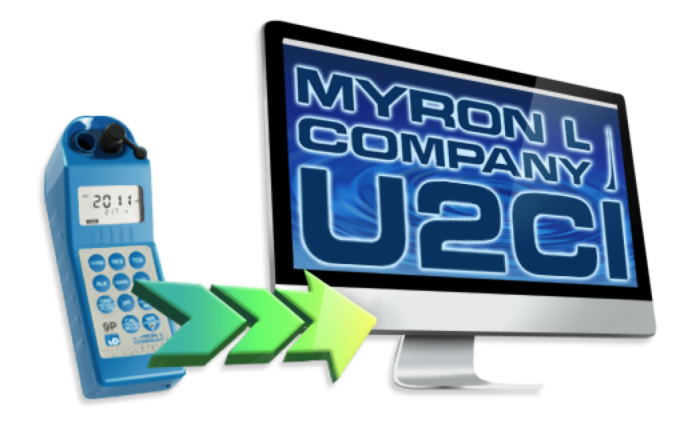

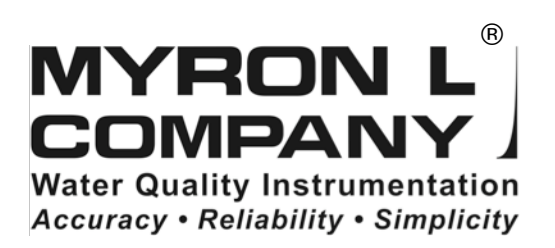

# **TABLE OF CONTENTS**

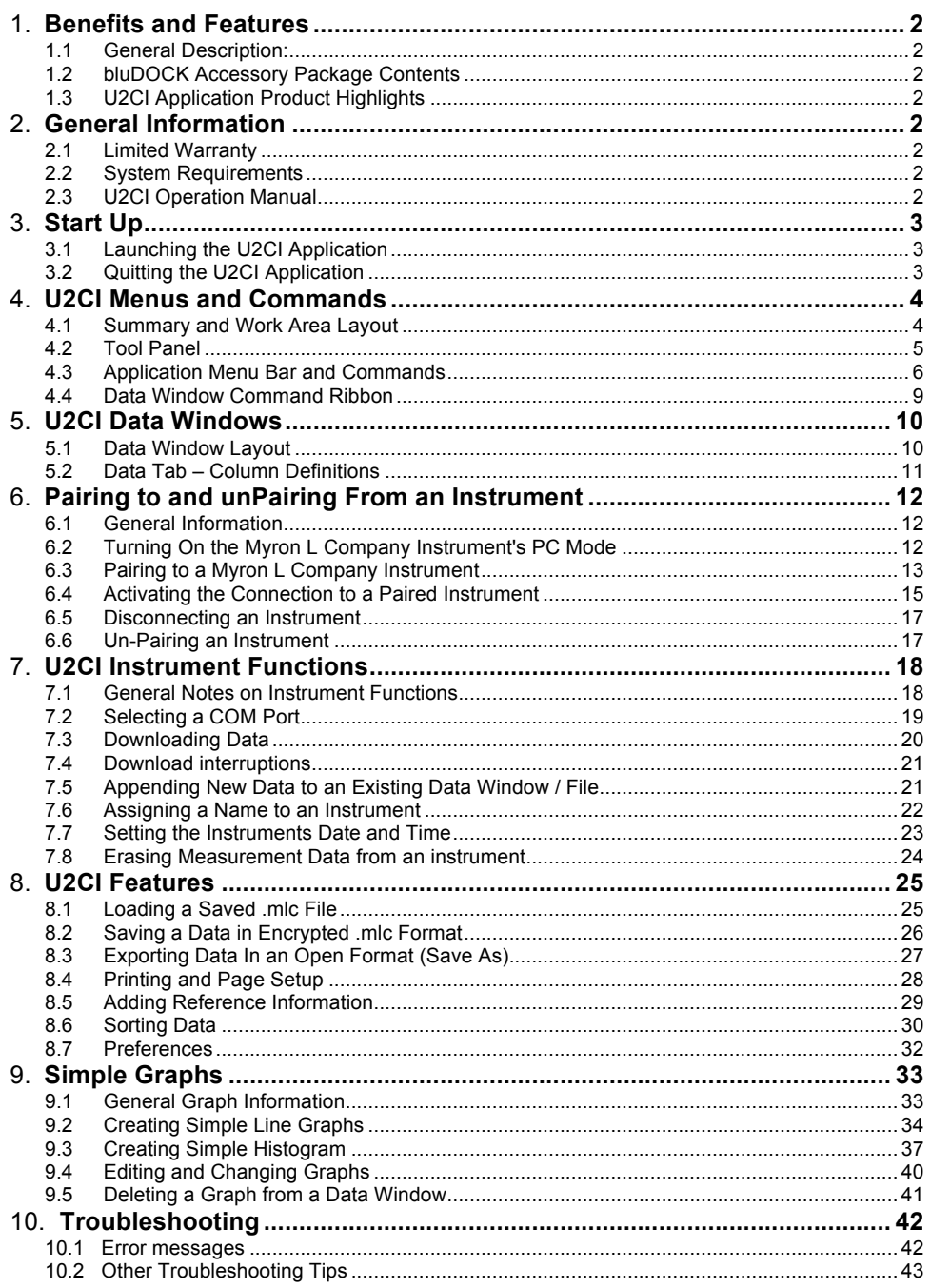

# 1. **BENEFITS AND FEATURES**

### **1.1 GENERAL DESCRIPTION:**

The Myron L Company U2CI application allows you to transfer data via Bluetooth<sup>®1</sup> wireless technology to the following Myron L Company Instruments:

- Ultrameter II™.
- Ultrameter III™.
- POOLPRO™.
- DIGITAL DIALYSATE METER™.

### **1.2 BLUDOCK ACCESSORY PACKAGE CONTENTS**

- Quick Start Installation Guide.
- Dongle for downloading data to Mac or PC platforms that do not have built-in Bluetooth® capabilities.

### **1.3 U2CI APPLICATION PRODUCT HIGHLIGHTS**

U2CI™ 3.X.X for MAC will run on MAC<sup>®</sup> OS 10.6 and 10.7<sup>2</sup> and allows you to:

- Transfer data wirelessly with accuracy, reliability and simplicity.
- Save data files in a secure, encrypted format (.mlc).
- Export data files in the following open formats: .csv, .xls, .xlsx and .pdf (without Optical Character Recognition).
- Associate all data from a particular instrument by assigning each instrument a unique name.
- Sort data by up to three, nested sort keys.
- Append new measurements to saved, .mlc-formatted files.
- Create Simple line graphs and histograms.
- Set the instrument time and date from your computer.
- Clear measurements stored in the instruments' memory.
- Produce simple histograms and line graphs for each measurement type.
- Includes a Demo data file to allow the user to experiment with the software without a connected and active instrument.

**NOTE**: For further information, please contact the Myron L Company.

# 2. **GENERAL INFORMATION**

### **2.1 LIMITED WARRANTY**

All Myron L Company bluDock accessories have a Two Year Limited Warranty. Warranty is limited to the repair or replacement of the bluDock only, at our discretion. The Myron L Company assumes no other responsibility or liability.

### **2.2 SYSTEM REQUIREMENTS**

Operating Systems: MAC OS 10.6 and 10.7. Disk Space: 40MB of free disk space.

### **2.3 U2CI OPERATION MANUAL**

Click U2CI HELP under the HELP menu to open a .pdf file of the U2CI Operation Manual for your software revision.

• NOTE: This manual may have been updated since the release of this version of the U2CI Software. The most up to date version of this manual can always be found on the Myron L Company website at; http://www.myronl.com/main/Operation\_Manuals\_DL.htm

<sup>1</sup> *<sup>1</sup> Bluetooth is a registered trademark of Bluetooth SIG <sup>2</sup> MAC OS is a registered trademark of Apple, inc.*

# 3. **START UP**

## **3.1 LAUNCHING THE U2CI APPLICATION**

The U2CI application can be started several ways.

- By double clicking the Application Icon in the U2CI application folder.
- By clicking on the U2CI icon in the MAC OS Dock.
- By clicking on a U2CI alias (if you created one) on your Mac OS desktop.
- By double-clicking on any .mlc formatted file located on your computer.

### **The U2CI Welcome Screen**

Once the U2CI application has launched, the following screen will appear (Figure 1)

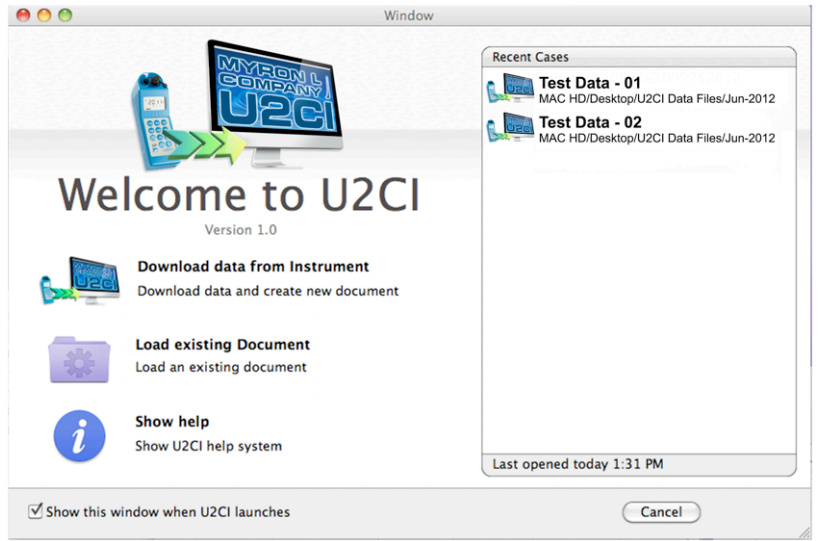

**Figure 1**

This screen includes the following:

- **Window Control Buttons** for closing (Red) and minimizing (Yellow). The maximize (Green) button has no effect.
- **Download data from Instrument**:
	- Initiates transferring data from a Myron L Company instrument using the currently selected COM Port.
- **Open existing Document**:

• Opens a Browser window that will allow you to find and open a previously saved .mlc file.

- **Show Help**:
	- Opens an electronic copy of the U2CI Operation Manual. This is a .pdf file that is viewable and searchable using either Adobe Reader or MAC Preview.
- **Show this window when U2CI launches Check Box**:
	- Un-check this box if you wish to skip this window on future launches of the U2CI application.
- **Recent Cases Menu**: This menu lists recently opened .mlc files by file name and path.
	- The most recently saved file is at the top.
	- Double click on a file to open it.
	- The footer of this window shows the last time the .mlc File was opened.
- **Cancel**: This button closes the Start Up Window without performing any actions. NOTE The window can be opened or reopened at any time by selecting the "Welcome to U2CI" command under the WINDOW menu.

### **3.2 QUITTING THE U2CI APPLICATION**

To quit the U2CI Application:

• Type ⌘+Q

• Choose QUIT U2CI from the U2CI drop down menu.

# 4. **U2CI MENUS AND COMMANDS**

### **4.1 SUMMARY AND WORK AREA LAYOUT**

The U2CI application work area includes (Figure 2):

- The main **U2CI Application** menu bar It includes the following submenus:
	- U2CI Menu.
	- File Menu.
	- Edit Menu.
	- Instrument Menu.
	- Graph Menu.
	- Window Menu.
	- Help Menu.
	- Tool Panel (see Figure 3).
- **The Data Window**: A separate window will open for each saved file. Each Window will include:
	- A Command Ribbon.
	- A Data Display Tab.
	- Graph Tabs (once you have created graphs).
	- A Reference Info Field.
	- A Footer.

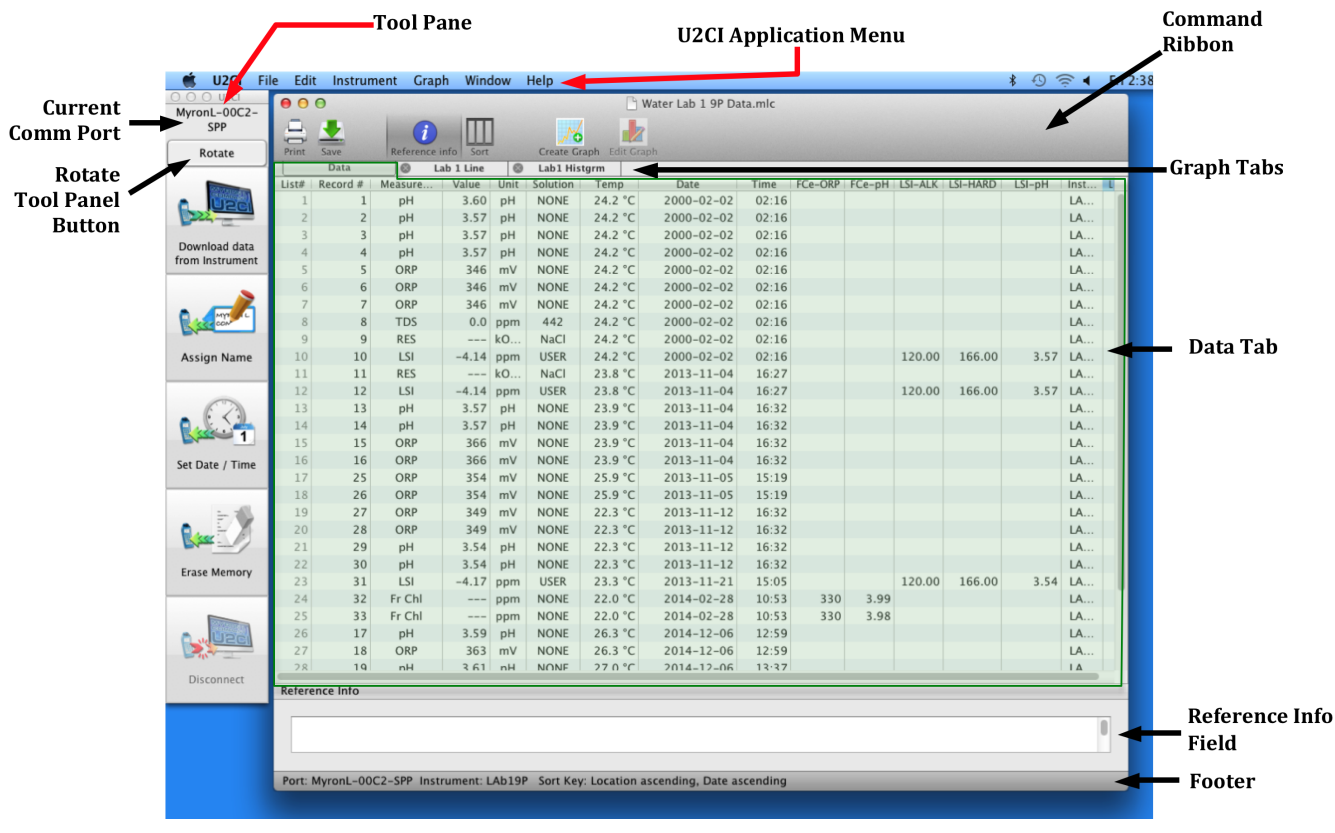

**Figure 2**

### **4.2 TOOL PANEL**

The U2CI Tool Panel contains dedicated buttons for activating functions that directly affect the instrument currently paired and connected to the U2CI application, The Panel may be displayed Vertically (Default) (Figure 3) or Horizontally (Figure 4).

The following descriptions give a general sense of each button's function. For more detailed information see **U2CI Tool Panel** Section 7.

| $\Theta$ $\bigcirc$ $\cup$ $\nu$ 2Cl | Title Bar                                                                                                    |  |  |  |  |  |  |  |  |
|--------------------------------------|----------------------------------------------------------------------------------------------------|--|--|--|--|--|--|--|--|
| Demo                                 | Current COMM Port Setting                                                                                                    |  |  |  |  |  |  |  |  |
| Rotate                               | Rotate Tool Panel Button                                                                                                    |  |  |  |  |  |  |  |  |
|                                      | Title Bar: Red Button closes the tool Panel. Type Shift+Commsnd+1 to reopen it.                                                                                                    |  |  |  |  |  |  |  |  |
| Download data<br>from Instrument     | <b>Current COM Port Setting: This field shows which COM Port (and therefore which</b><br>instrument) is currently connected to the U2CI application.                                         |  |  |  |  |  |  |  |  |
|                                      | <b>Rotate Tool Panel Button: Click on this button to toggle the Tool Panel between</b><br>vertical and horizontal orientation.                                                               |  |  |  |  |  |  |  |  |
| Assign Name                          | <b>Download Data from Instrument:</b> This button starts the transfer of data from a<br>connected Instrument to the U2CI application.                                                        |  |  |  |  |  |  |  |  |
|                                      | <b>Assign Name:</b> This button allows you to assign or change the name of a connected<br>instrument. The instrument name is always associated with data downloaded from<br>that instrument. |  |  |  |  |  |  |  |  |
| Set Date / Time                      | Set Date Time: This button allows you to set the internal date and time of a<br>connected instrument.                                                                                        |  |  |  |  |  |  |  |  |
|                                      | <b>Erase Memory:</b> This button allows you to erase the measurement data stored in<br>the memory of a connected and instrument.                                                             |  |  |  |  |  |  |  |  |
| <b>Erase Memory</b>                  | <b>Disconnect:</b> This button allows you to close the connection between the U2CI and<br>the instrument. It does not un-pair the instrument from the host computer.                         |  |  |  |  |  |  |  |  |
| Disconnect                           |                                                                                                    |  |  |  |  |  |  |  |  |
| Figure 3                             |                                                                                                    |  |  |  |  |  |  |  |  |
| 000                                  | U2CI Tool Panel                                                                                                    |  |  |  |  |  |  |  |  |
| Demo                                 |                                                                                                    |  |  |  |  |  |  |  |  |
|                                      |                                                                                                    |  |  |  |  |  |  |  |  |
| Rotate                               | Download data<br>Assign Name<br><b>Erase Memory</b><br>Set Date / Time<br>Disconnect<br>from Instrument                                                                                      |  |  |  |  |  |  |  |  |

**Figure 4**

חדעוני

### **4.3 APPLICATION MENU BAR AND COMMANDS**

Whenever the U2CI application is active, the U2CI Application Menu Bar will appear at the top of the MAC OS desktop. It will include the following menus (Figure 5 through Figure 11).

#### **U2CI Menu**

• See Table 1 on page 8 for a short description of each command.

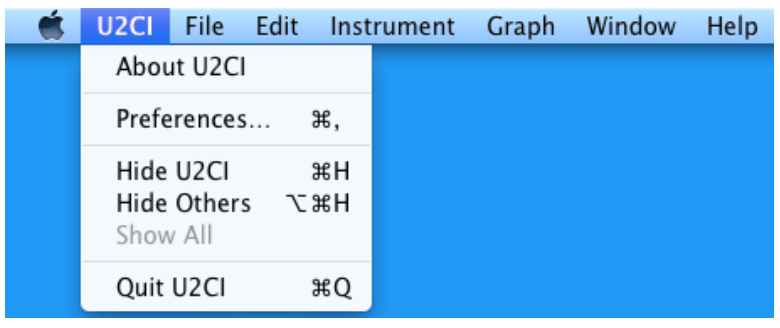

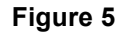

#### **FILE Menu**

• See Table 1 on page 8 for a short description of each command.

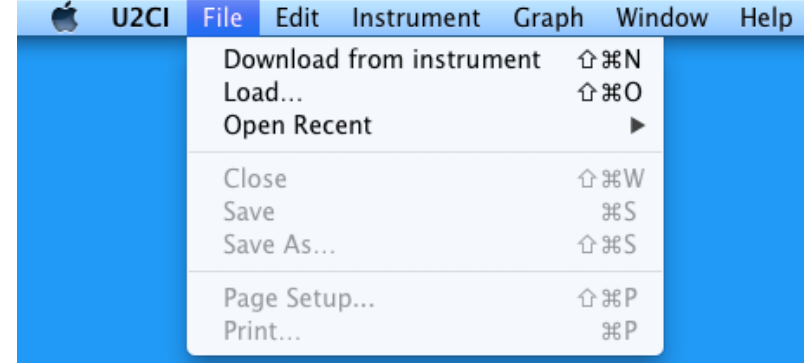

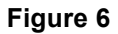

#### **EDIT Menu**

• See Table 1 on page 8 for a short description of each command.

| U <sub>2CI</sub> | File | Edit -                         | Instrument         | Graph |                       | Window | Help |
|------------------|------|--------------------------------|--------------------|-------|-----------------------|--------|------|
|                  |      | Sort                           | Reference info     |       | жR<br>æТ              |        |      |
|                  |      | Cut<br>Copy<br>Paste<br>Delete |                    |       | ЖX<br>жC<br><b>XX</b> |        |      |
|                  |      |                                | Select All         |       | жA                    |        |      |
|                  |      |                                | Special Characters |       | てま丁                   |        |      |

**Figure 7**

### **INSTRUMENT Command Menu**

• See Table 1 on page 8 for a short description of each command.

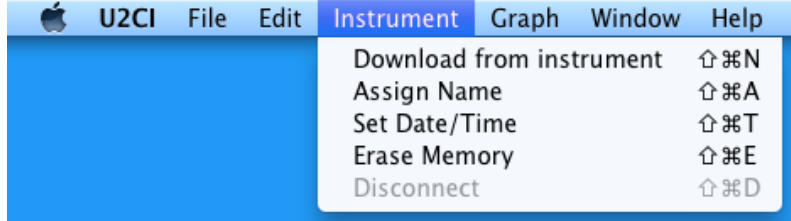

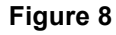

#### **GRAPH Menu**

• See Table 1 on page 8 for a short description of each command.

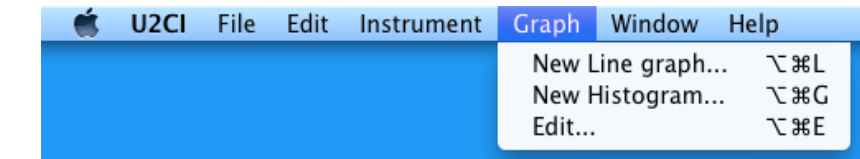

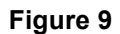

#### **WINDOW control Menu**

• See Table 1 on page 8 for a short description of each command.

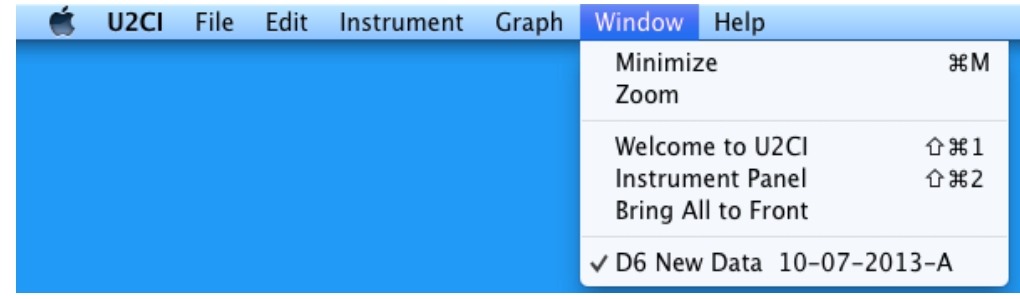

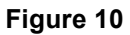

#### **HELP menu**

• See Table 1 on page 8 for a short description of each command.

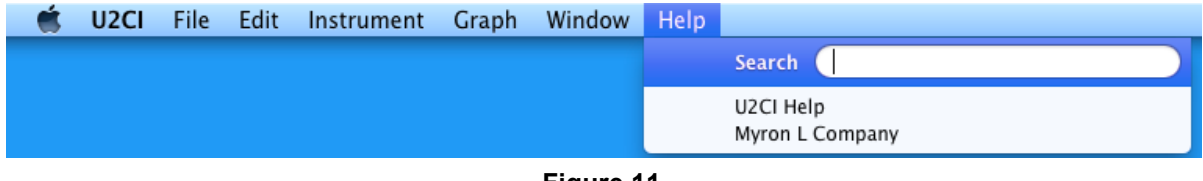

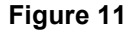

**Table 1: MAC OS Menus and Commands**

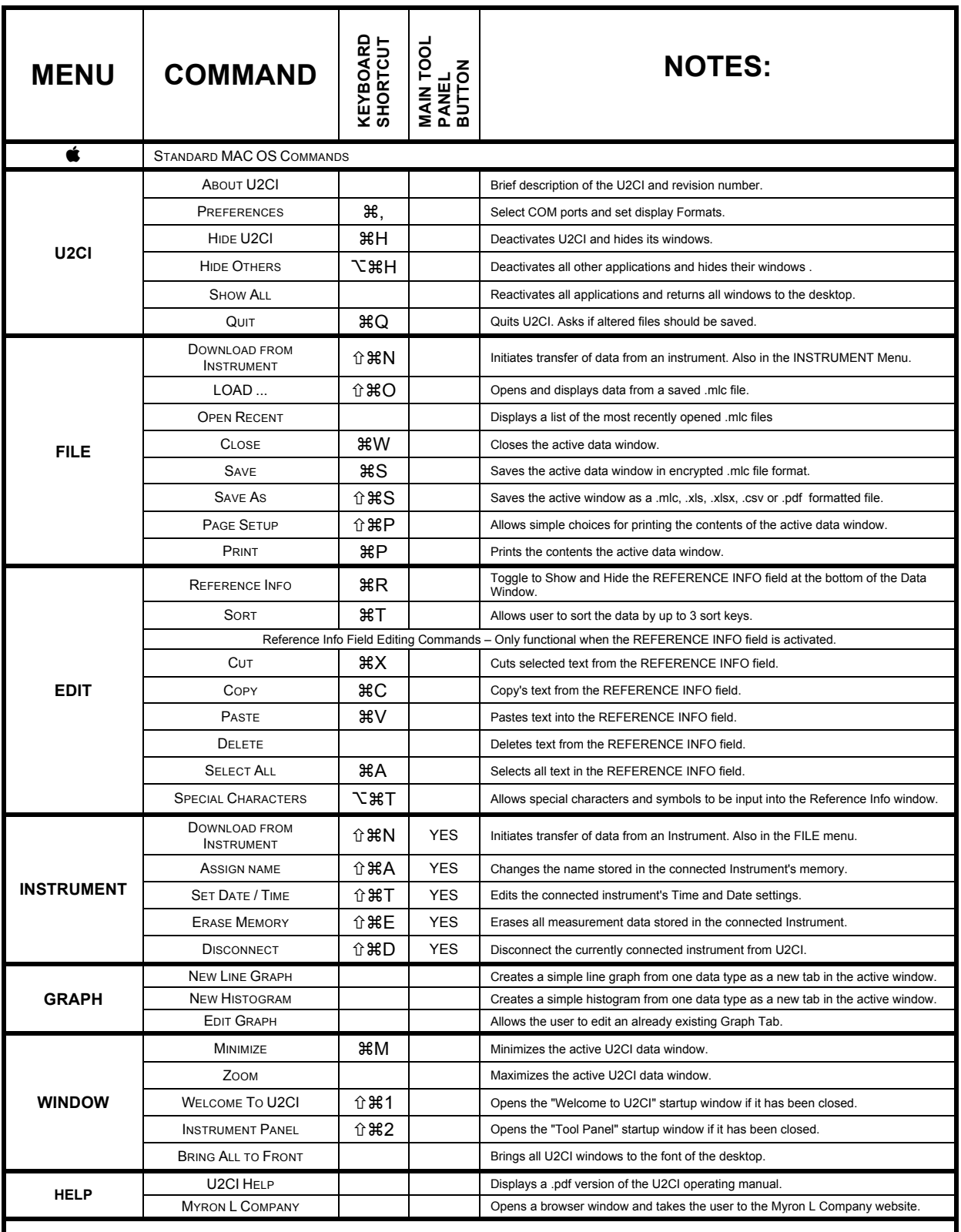

#### **KEY:**

**⌘** This symbol indicates the Apple Keyboard COMMAND (or "flower)" key.

ñ This symbol indicates the SHIFT key.

**⌥** This symbol indicates the OPTION (or Alt) key.

### **4.4 DATA WINDOW COMMAND RIBBON**

Each open Data window has it's own COMMAND RIBBON (Figure 12) which includes quick action buttons See Table :

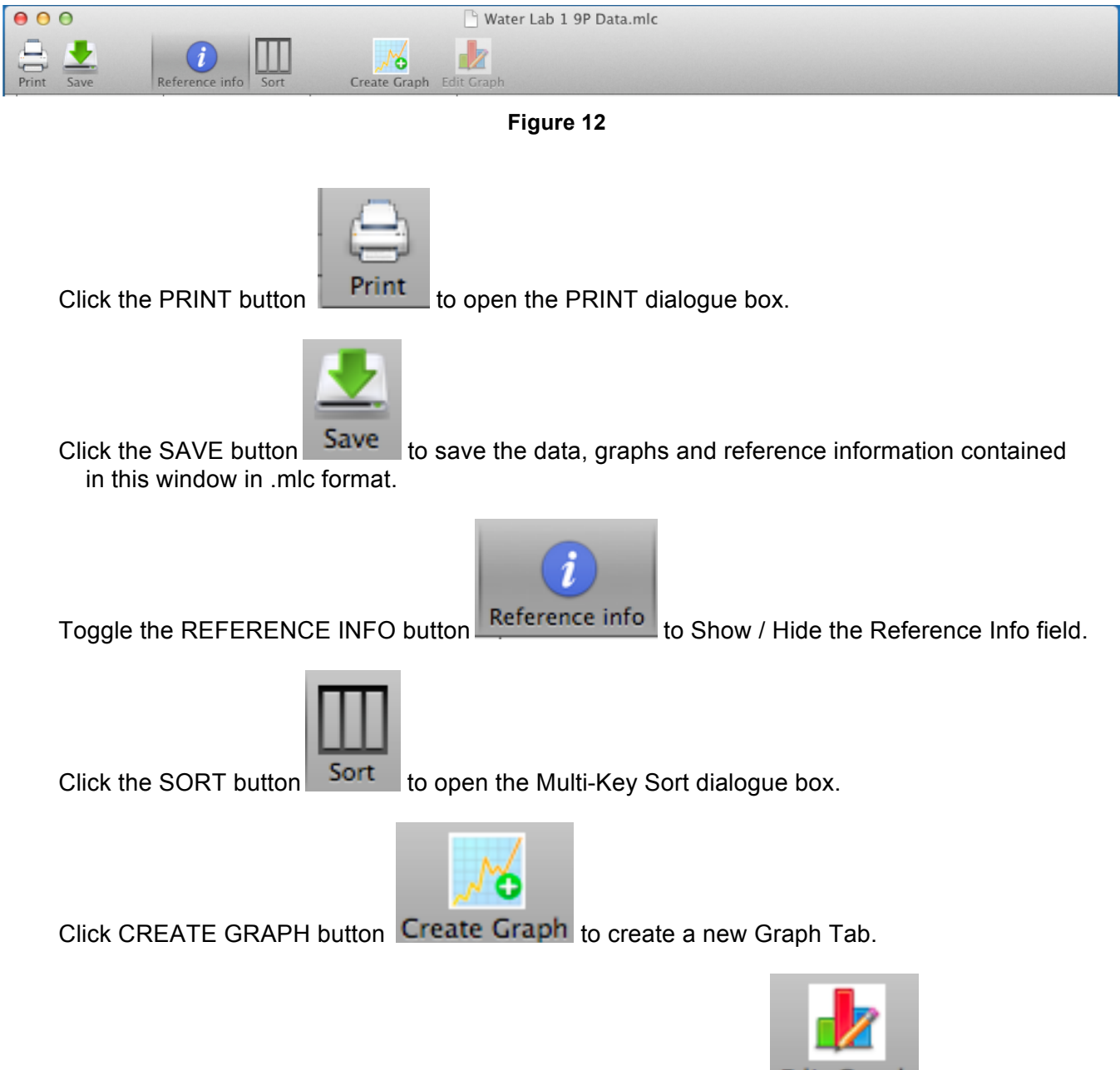

Select an existing Graph Tab, then click the EDIT GRAPH button Edit Graph to edit that graph.

# 5. **U2CI DATA WINDOWS**

| 000<br>Water Lab 1 9P Data.mlc<br>i<br>$\overline{\phantom{a}}$<br>Reference info<br><b>Edit Graph</b><br>Print<br>Save<br>Sort<br>Create Graph<br>Data<br>Lab 1 Line<br>Lab1 Histgrm<br>$\circ$<br>FCe-ORP   FCe-pH   LSI-ALK   LSI-HARD<br>Record #<br>Measure.<br>Value<br>Unit<br>Solution<br>Temp<br>Date<br>Time<br>LSI-pH<br>$Inst$ L<br>List#<br>$2000 - 02 - 02$<br>3.60<br>pH<br><b>NONE</b><br>24.2 °C<br>02:16<br>LA<br>pH<br>$\overline{2}$<br>24.2 °C<br><b>NONE</b><br>$2000 - 02 - 02$<br>02:16<br>LA<br>pH<br>3.57<br>pH<br>24.2 °C<br>$2000 - 02 - 02$<br>02:16<br>3.57<br>pH<br><b>NONE</b><br>LA<br>3<br>pH<br>24.2 °C<br>$\overline{4}$<br>3.57 pH<br>$2000 - 02 - 02$<br>02:16<br>LA<br>pH<br><b>NONE</b><br>5<br>ORP<br><b>NONE</b><br>24.2 °C<br>$2000 - 02 - 02$<br>02:16<br>346 mV<br>LA<br>6<br>24.2 °C<br>$2000 - 02 - 02$<br>02:16<br>LA<br>6<br>ORP<br><b>NONE</b><br>346 mV<br>24.2 °C<br>$2000 - 02 - 02$<br>$\overline{7}$<br>$\overline{7}$<br>ORP<br>02:16<br>LA<br>346 mV<br><b>NONE</b><br>8<br>8<br>442<br>24.2 $°C$<br>$2000 - 02 - 02$<br>02:16<br>LA<br><b>TDS</b><br>$0.0$ ppm<br>$\overline{9}$<br>24.2 °C<br>$2000 - 02 - 02$<br>9<br><b>RES</b><br>kO<br>02:16<br>LA<br>NaCl<br>$\cdots$<br>10<br>24.2 °C<br>$2000 - 02 - 02$<br>10<br>LSI<br><b>USER</b><br>02:16<br>120.00<br>166.00<br>3.57<br>$-4.14$<br>LA<br>ppm<br>11<br>11<br><b>RES</b><br>kO.<br>23.8 °C<br>$2013 - 11 - 04$<br>16:27<br>NaCl<br>LA<br>$\frac{1}{2} \left( \frac{1}{2} \right) \left( \frac{1}{2} \right) \left( \frac{1}{2} \right) \left( \frac{1}{2} \right)$<br>12<br>12<br>LSI<br><b>USER</b><br>23.8 °C<br>$2013 - 11 - 04$<br>16:27<br>120.00<br>166.00<br>3.57<br>LA<br>$-4.14$ ppm<br>13<br>23.9 °C<br>$2013 - 11 - 04$<br>13<br>pH<br>3.57<br>pH<br><b>NONE</b><br>16:32<br>LA<br>23.9 °C<br>$2013 - 11 - 04$<br>16:32<br>14<br>3.57<br>pH<br><b>NONE</b><br>LA<br>14<br>pH |
|----------------------------------------------------------------------------------------------------|
|                                                                                                    |
|                                                                                                    |
|                                                                                                    |
|                                                                                                    |
|                                                                                                    |
|                                                                                                    |
|                                                                                                    |
|                                                                                                    |
|                                                                                                    |
|                                                                                                    |
|                                                                                                    |
|                                                                                                    |
|                                                                                                    |
|                                                                                                    |
|                                                                                                    |
|                                                                                                    |
| 15<br>15<br>ORP<br>23.9 °C<br>$2013 - 11 - 04$<br>16:32<br>366 mV<br><b>NONE</b><br>LA                                                                                                    |
| 16<br>23.9 °C<br>$2013 - 11 - 04$<br>16:32<br>16<br>ORP<br>366 mV<br><b>NONE</b><br>LA                                                                                                    |
| 25.9 °C<br>$2013 - 11 - 05$<br>15:19<br>17<br>25<br>ORP<br><b>NONE</b><br>LA<br>354 mV                                                                                                    |
| 18<br>26<br>ORP<br>25.9 °C<br>$2013 - 11 - 05$<br>15:19<br>LA<br>354 mV<br><b>NONE</b><br>ORP<br><b>NONE</b>                                                                                                    |
| 27<br>22.3 °C<br>$2013 - 11 - 12$<br>16:32<br>19<br>LA<br>349<br>mV<br>22.3 °C<br>$2013 - 11 - 12$<br>16:32<br>LA<br>20<br>28<br>ORP<br><b>NONE</b><br>349<br>mV                                                                                                    |
| 22.3 °C<br>$2013 - 11 - 12$<br>21<br>29<br><b>NONE</b><br>16:32<br>LA<br>pH<br>3.54<br>pH                                                                                                    |
| 22<br>$2013 - 11 - 12$<br>30<br>pH<br><b>NONE</b><br>22.3 $°C$<br>16:32<br>LA<br>3.54<br>pH                                                                                                    |
| 120.00<br>166.00<br>23<br>31<br>LSI<br>23.3 °C<br>$2013 - 11 - 21$<br>3.54<br>$-4.17$ ppm<br><b>USER</b><br>15:05<br>LA                                                                                                    |
| 24<br>32<br>Fr Chl<br>22.0 °C<br>$2014 - 02 - 28$<br>10:53<br>3.99<br><b>NONE</b><br>330<br>LA<br>ppm                                                                                                    |
| $2014 - 02 - 28$<br>25<br>33<br>Fr Chl<br><b>NONE</b><br>22.0 °C<br>10:53<br>330<br>3.98<br>LA<br>ppm<br>$---$                                                                                                    |
| 26<br>17<br>26.3 °C<br>2014-12-06<br>12:59<br>LA<br>pH<br><b>NONE</b><br>3.59<br>pH                                                                                                    |
| 18<br>ORP<br>26.3 °C<br>$2014 - 12 - 06$<br>LA<br>27<br>363<br><b>NONE</b><br>12:59<br>mV                                                                                                    |
| 28<br>$\mathsf{I} \Delta$<br>19<br>nH<br>$361$ nH<br><b>NONF</b><br>270°C<br>$2014 - 12 - 06$<br>13.37                                                                                                    |
| <b>Reference Info</b>                                                                                                    |
| O                                                                                                    |

**Figure 13**

### **5.1 DATA WINDOW LAYOUT**

Data that is downloaded from an instrument or loaded from a .mlc formatted data file is displayed in a Data Window. This window includes:

**HEADER:** The header of each Data window contains:

- The Title of the Window (Default title is "Untitled" until the data is saved).
- Close, Minimize and Maximize buttons.
- **COMMAND RIBBON**: This area at the top of the window includes a variety of icons that are shortcuts to launch various data window functions. See Section **4.4**.

**THE DATA TAB**: This tab displays the data in a tabular format with individual record organized in rows and the individual data fields of each record organized in column.

• The information displayed in these columns and rows is secure and cannot be edited or changed.

**GRAPH TABS:** Each time a graph is created from the data in the Data Tab (see Section 9).

• A separate tab is created that displays that graph.

**REFERENCE INFORMATION FIELD**: This is an editable field which allows the user to add general notes or supplementary information about the data (see Section 8.5).

**FOOTER**: The following information will appear at the bottom of the Data Window:

- The COM port from which the data downloaded or appended to this Window most recently.
- The current setting for the multiple key SORT feature:
	- This will list the current sort keys and whether they are set for ascending vs descending order.
	- This section will be blank until the first time the Multiple Sort function is used.

## **5.2 DATA TAB – COLUMN DEFINITIONS**

#### **COLUMN FORMATTING:**

- The width of the various columns of the Data Tab maybe resized by:
	- Placing the cursor over the dividing line between column headings then clicking and grabbing the line, then slide it left or right.
- The horizontal order of columns can be changed by:
	- Placing the cursor anywhere inside the column heading, then grabbing and sliding the column left or right until it is in the desired position.

#### **COLUMN DEFINITIONS**

**List #**: This is the number for the row in the data display window. It is not part of the data that is downloaded from the instrument. It will not change or move when the data is sorted.

**Record #**: This is the memory location where the data for this measurement was stored in the source instrument's memory. It will move with the data row when the data is sorted.

- Since the data in each of the instruments memory locations can be over-written the record number is not always in chronological order.
- If the data in a specific instrument memory location has been cleared, it is not included in the downloaded data and therefore will not appear in the U2CI window.

**Measurement:** This filed shows the type of measurement that was made, such as conductivity (COND), resistivity (RES), Total Dissolved Solids or MIN/SALT (TDS), pH, ORP, FC<sup>E</sup> (Fr. Chl) or LSI.

- Temperature is recorded in a separate column.
- When downloading data from ad D6 or some older 6P instruments  $FC<sup>E</sup>$  is reported as, "ORP-PPM" in the measurement column.

**Value**: This field contains measured value of the reading.

**Units**: This field displays the units of measure for that measurement.

**Solution**: This field shows the Temperature Compensation Model setting of the Instrument when the measurement was taken.

- Some Myron L Company Instruments can make certain measurements using more than one type of temperature compensation models, each of which corresponds to particular solution type (e.g. NaCl; KCl, 442, etc.),.
- For LSI measurements this field will display the word "USER".
- Except for LSI measurements, measurement types where there is only one or no temperature compensation curve, such as  $FC<sup>E</sup>$ , ORP, pH, etc., this field displays "NONE".

**Temp**: This field displays the temperature of the solution being measured at the time of the measurement.

**Date**: This field displays the date of the measurement.

**Time**: This field displays the time of the measurement.

**FCe-Columns:** Myron L Company FC<sup>E</sup> (free chlorine equivalent) ppm measurements are calculated based on the ORP Value and pH value of the solution.

- FC<sup>E</sup>-ORP: This field displays the solution's ORP mV value when the FC<sup>E</sup> measurement was made.
- FC<sup>E</sup>-pH: This field displays the solution's pH value when the FC<sup>E</sup> measurement was made.

**LSI-Columns:** These Columns display the base values that were used to calculate the ppm value that is displayed in the Measurement column for LSI readings.

- **LSI-ALK**: This field displays the Alkalinity value used to calculate the LSI value.
- **LSI-HARD**: This field displays the Hardness value used to calculate the LSI value.
- **LSI-pH**: This field displays the pH value used to calculate the LSI value.

**Instrument** : This field contains the name given to the instrument with which the measurement was made (see ASSIGN NAME).

• If the instrument has not been assigned a name, this field will be blank.

**Location** : Not applicable to the current desktop version of the U2CI application.

# 6. **PAIRING TO AND UNPAIRING FROM AN INSTRUMENT**

## **6.1 GENERAL INFORMATION**

If your computer does not have a built in Bluetooth transceiver,

- Plug the Bluetooth dongle that was included with the U2CI software into a USB port on your computer.
	- If you don't have the dongle that came with the bluDock enabled instrument, one can be ordered from the Myron L Company. Order Part Number # BDDO.

#### *NOTES*:

- The passkey for ALL Myron L Company bluDock enabled devices is "1234".
- ALWAYS write down the port designation assigned to each instrument. It should look something like this example: "MyronL-03F5".

### **6.2 TURNING ON THE MYRON L COMPANY INSTRUMENT'S PC MODE**

- 1) Turn on the PC mode for you Myron L Company instrument.
	- a. Press any measurement function key on the instrument (e.g. COND, pH, ORP, etc.).

**MR** 

b. Press and hold the down arrow key  $\forall$  until the "PC OFF" appears on the instrument's display.

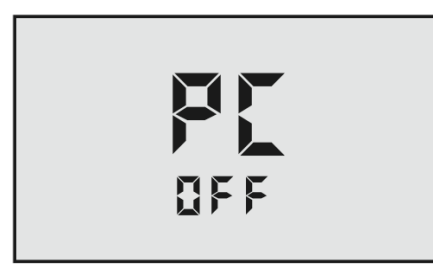

**Figure 14**

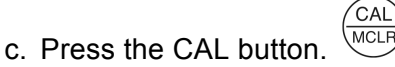

– The display will briefly change to read "**PC** *InI".*

d. Wait until the LCD changes to read PC ON

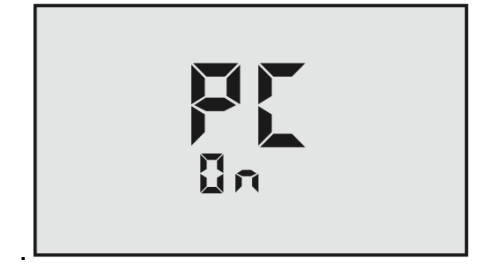

**Figure 15**

2) IMMEDIATELY proceed to *Pairing to a Myron L Company Instrument (see Section 6.3).*

### **6.3 PAIRING TO A MYRON L COMPANY INSTRUMENT**

**NOTE:**

**If the Myron L Company Instrument times out at any time during this process, restart it and turn on the PC Mode (see Section 6.2).**

**Generally, you may return to the paring process where you left off without restarting.**

To pair to a Myron L Company instrument using MAC OS 6 /7:

- 1) Click on the Bluetooth icon  $\Phi$  on the right side of the MAC OS Finder menu bar.
	- If the following menu appears (Figure 16), select "**Turn Bluetooth On**".

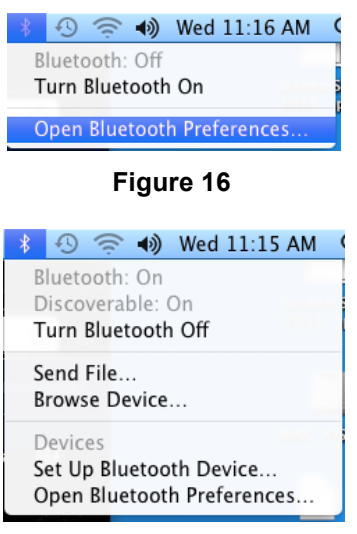

**Figure 17**

2) Reopen the Bluetooth menu and select "**Open Bluetooth Preferences**" (Figure 17).

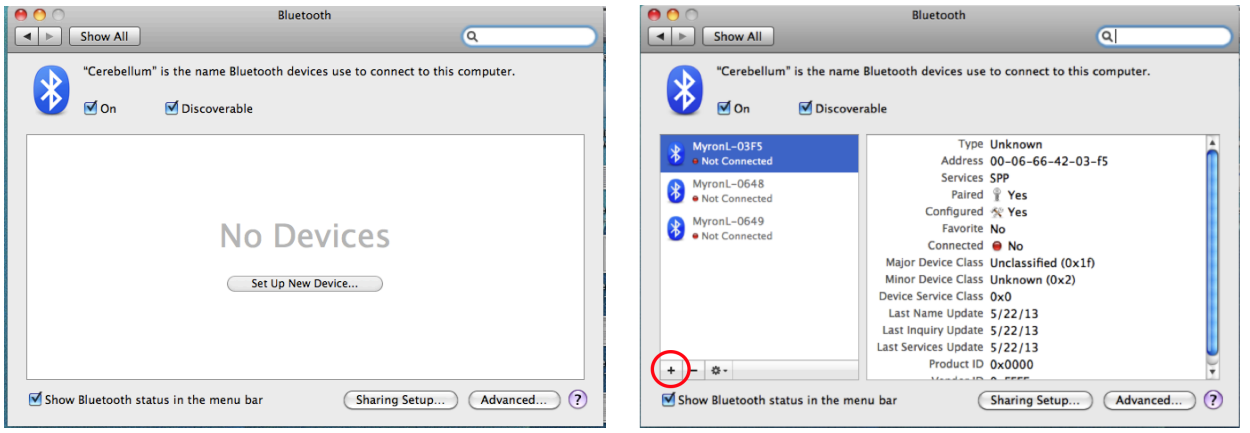

**Figure 18**

- Make sure "**Discoverable**" is set to **ON**.
- If there are no Bluetooth devices paired to your computer you will see a window similar to that shown on the left in Figure 18. Click the "**Set Up New Device ...**" button.
- If there are already devices paired to your computer but the Instrument you wish to interact with is not on the list at the right of the window, click on the "**+**" button to add the instrument as a Bluetooth device.
- If your instrument DOES appear on the Bluetooth preference window list, but it's Connection Status is shown as "**NO**", Skip to Section 6.4 to activate the connection.

- 3) Wait for the Myron L Company instrument to appear in the device list of the MAC OS Bluetooth Setup Assistant window, select it. It should look something like "**MyronL-03F5**".
	- Click "**CONTINUE**".

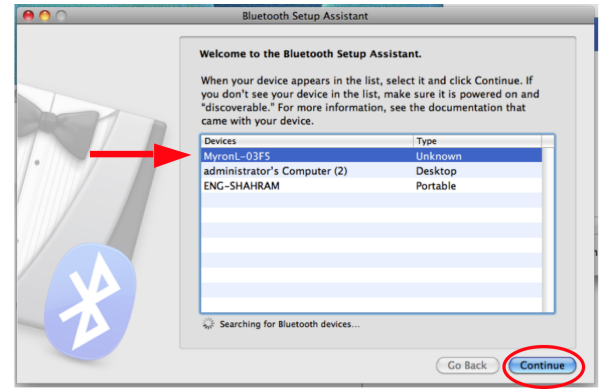

**Figure 19**

4) When the "**Attempting to pair with ...**" window appears, click the "**Passcode Options**"

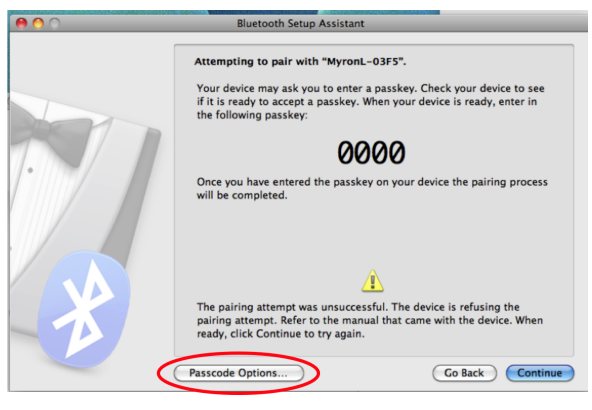

**Figure 20**

- 5) Select the "**Use A Specific Passkey**" option.
- 6) Type the default passkey "**1234**" into the dialogue when it is available (this is the default passkey for all Myron L Company Bluetooth equipped instruments)..
	- Click "**OK**" to return to the previous screen.

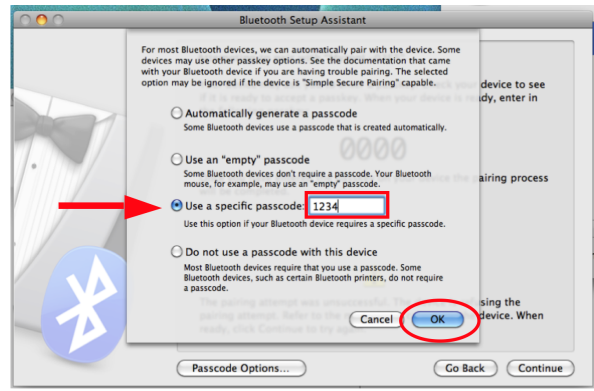

**Figure 21**

- 7) When the pairing is successful, the following message will appear.
- 8) Click "**Quit**".

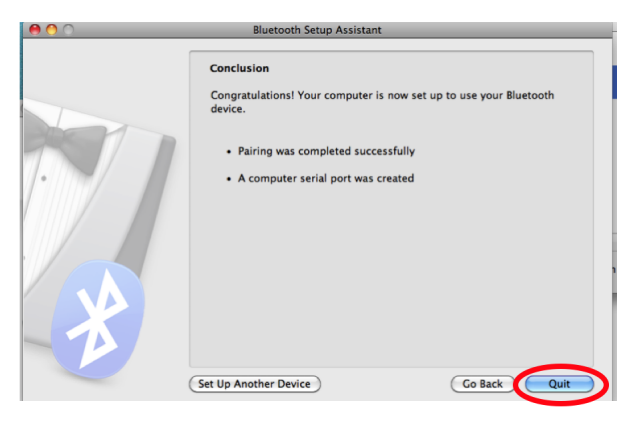

#### **Figure 22**

- 9) Now that the instrument is paired to your computer, Proceed to Section 6.4 to activate the connection.
	- Unless you unpair the instrument from the computer you will not need to repeat the pairing process again.

### **6.4 ACTIVATING THE CONNECTION TO A PAIRED INSTRUMENT**

- 1) Return to the MAC OS Bluetooth preference window (It should still be open).
- 2) Select the instrument whose connection you wish to activate.
- 3) Click on the sprocket button at the bottom of the Bluetooth Setup Assistant window.
- 4) Select "Edit Serial Ports" from the drop down menu.

.

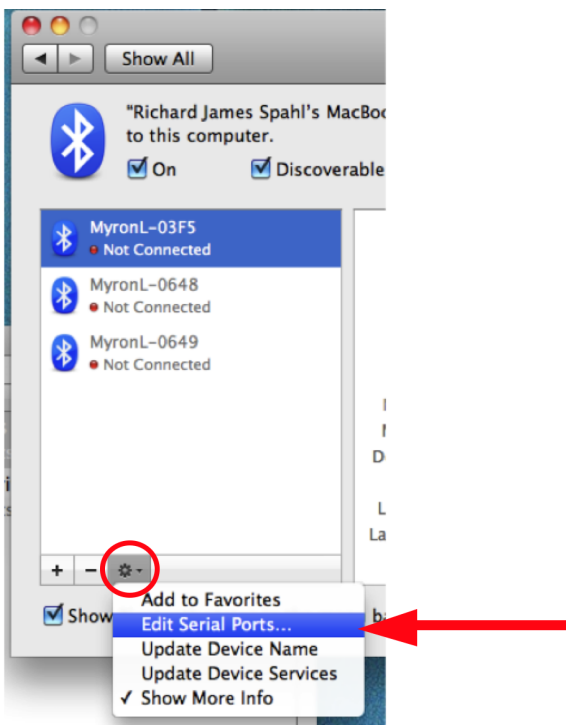

**Figure 23**

- 5) When the Myron L Company instrument appears in the device list, select it.
- 6) Click "**Apply**"

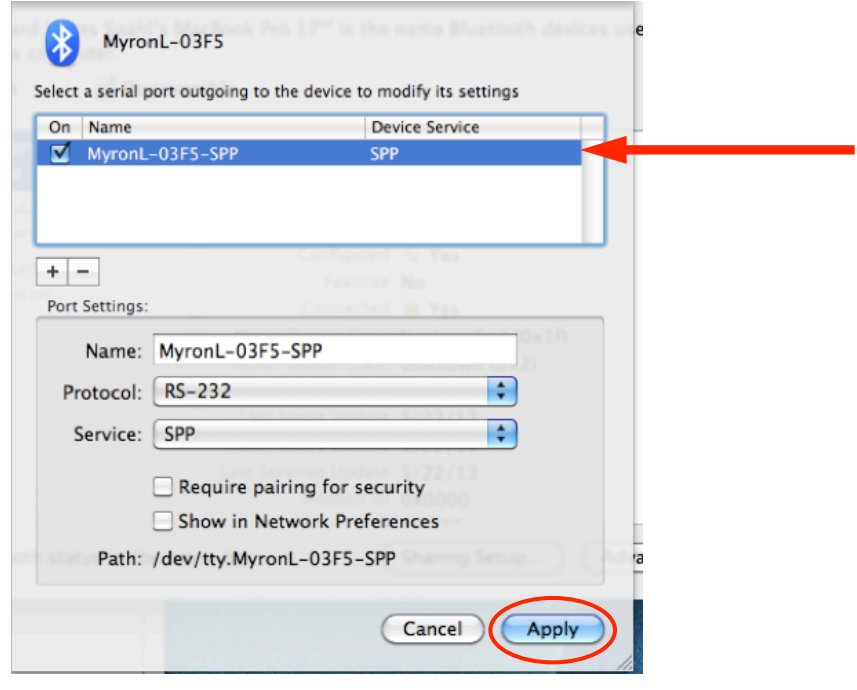

**Figure 24**

- 7) Once the Connection is active the Mac OS Bluetooth preference dialogue box will indicate that the connection is active by:
	- Turning the telltale lights for this device **GREEN**.
	- Showing the connection status of the device in the device list as "**YES**".

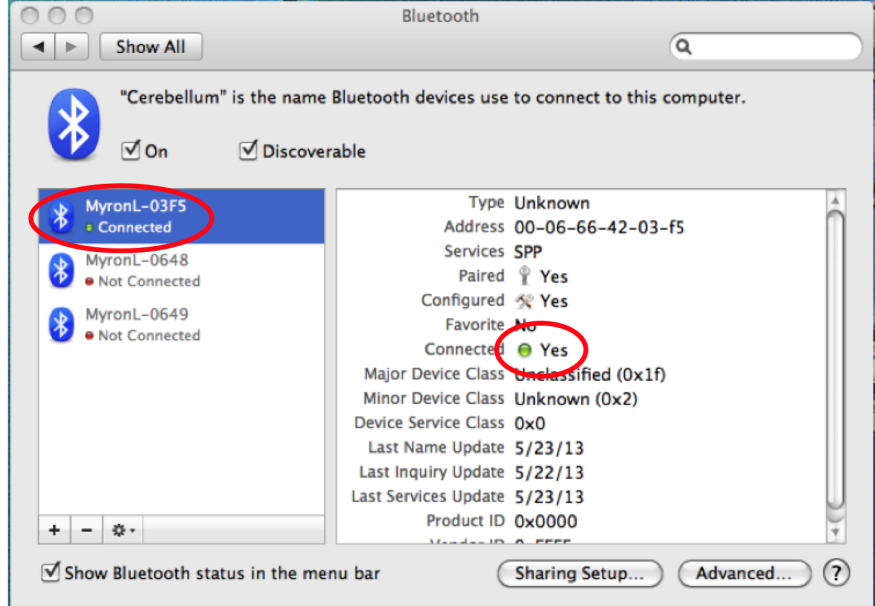

#### **Figure 25:**

• NOTE: Once your Myron L Company instrument times out or if the PC Mode is turned off, you may have to repeat the activation process described in this section when you wake up the Instrument and turn its PC Mode back "**ON**".

### **6.5 DISCONNECTING AN INSTRUMENT**

This process closes the communication port between the U2CI and the instrument **without** unpairing the instrument to the computer.

Once an instrument is paired with a specific computer it should be disconnected before pairing with another computer in order to avoid the possibility of Bluetooth related communication errors.

To Disconnect an instrument.

- 1) Launch the Disconnect process by:
	- Clicking on the "**DISCONNECT"** button on the Instrument Panel(Figure 26).
	- Selecting the "**DISCONNECT"** command from the INSTRUMENT menu (Figure 8).

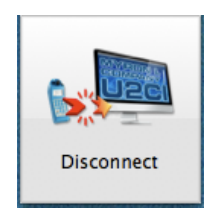

**Figure 26**

#### **NOTES**:

- If the Disconnect button/command is grayed out, it is not necessary to perform this action.
- Since this does not unpair the instrument from the computer, the COM port for this device will still appear in the Preferences/Port drop down menu.

#### **6.6 UN-PAIRING AN INSTRUMENT**

To completely clear the COM port so that it does not appear in the Preferences/Port drop down menu:

- 1) Open the MAC OS Bluetooth Preference Window.
- 2) Select the port for the instrument you wish to unpair.
- 3) Click on the " **–** " button (Figure 27).

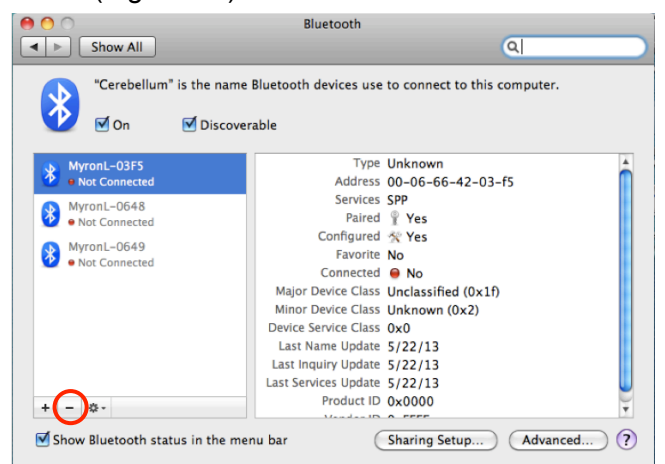

**Figure 27**

4) The MAC OS will ask you if you are sure, Click "**Remove**".

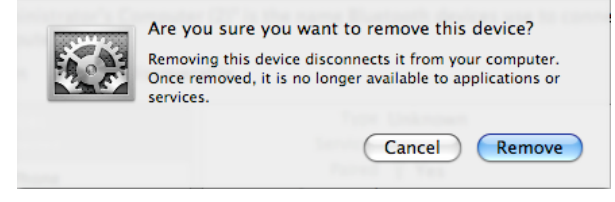

#### **Figure 28**

The next time the U2CI Preferences/Port drop down men is opened the COM port will be gone from the list.

# 7. **U2CI INSTRUMENT FUNCTIONS**

### **7.1 GENERAL NOTES ON INSTRUMENT FUNCTIONS**

#### **WARNING!**

**Do Not Press any of the buttons on the keypad of the Instrument once the instrument related function has started. This will cause the PC mode to turn OFF.**

**It the PC mode is turned OFF or the Instrument times out while the U2CI function is in process THE U2CI APPLICATION will CRASH (see Section 10, Troubleshooting).**

Before launching any of the Functions described in this section make sure that :

- The Instrument's Auto Off feature is set to "**75**" seconds.
- The instrument is awake and that the PC mode is set to "**ON"** (see Section 6.2).
- The instrument is paired to your computer and the connection is active (see Sections 6.3 and 6.4).
- The correct COM port is selected in the U2CI Preference/Port drop down menu (see Section 7.2).

An error message, similar to the one shown in (Figure 29), will appear if:

- The instrument is asleep or if its PC Mode is "**OFF"** (see Section 6.2), or;
- The COM port connection is inactive (see Section 6.4);
- The wrong COM port is selected in the Preference/Port drop down menu (see Section 7.2).
	- EXCEPTION, If the Demo port is selected the process will proceed using the demo port simulated data.
- The Instrument's Bluetooth signal is too weak.
	- Try moving the Instrument closer to the host computer.
	- Replace the battery (Even if the Lo Batt indicator is not lit on the Instrument display, the battery may be too weak to broadcast a strong signal).

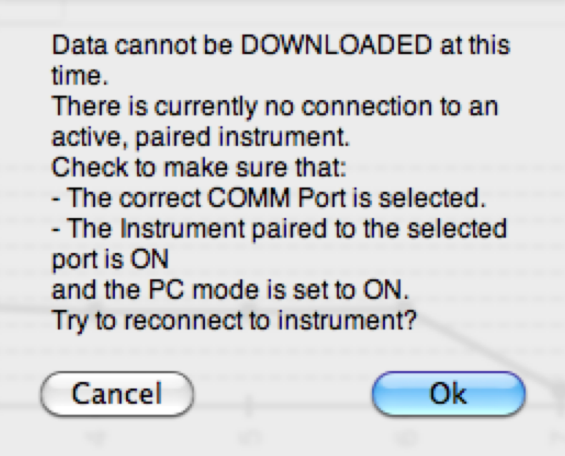

**Figure 29**

Once the issue is corrected:

- Click the "**OK"** button to proceed, or;
- Click the "**Cancel**" button to abort the process.

#### **NOTE**

**To prolong the battery life of your Myron L Company instrument, turn OFF the instruments PC mode as soon as you have finished interacting with the U2CI Application.**

### **7.2 SELECTING A COM PORT**

- 1) Open the Preferences dialogue box by:
	- Selecting the "**PREFERENCES"** command from the "**U2CI"** menu (Figure 30)**,** or**:**

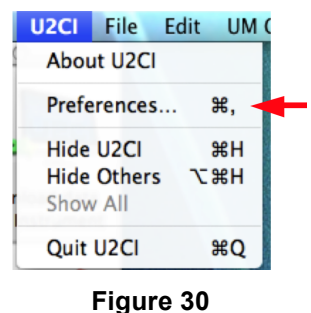

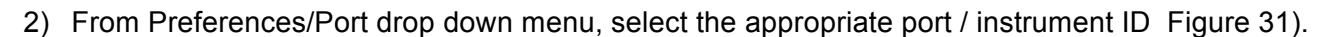

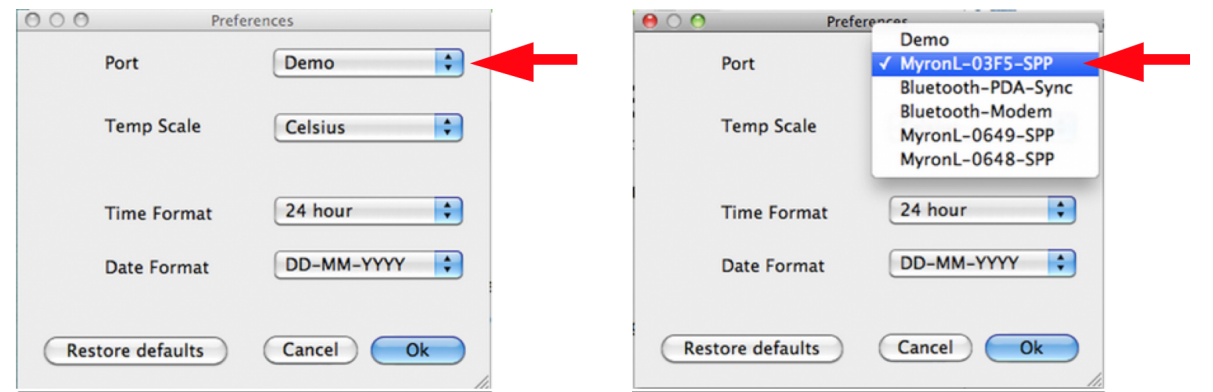

**Figure 31**

- 3) Click the "**OK"** button.
	- The new COM port will be displayed on the Tool Panel, just below the Title Bar.
- 4) Click the "**Cancel**" button to abort the process.

- The COM port default setting is "**DEMO"**. When "**DEMO"** is selected, the U2CI application will download a set of demonstration data and allows you to explore the functionality of the U2CI application without being connected to an instrument.
- Once selected the port will stay selected until you either:
	- Select another port.
	- Restore the preferences settings to their defaults.
- If you accidentally add demo data to your data file, close the window without saving it and start over.

### **7.3 DOWNLOADING DATA**

#### **WARNING!**

**Do Not Press any of the buttons on the Keypad of the Instrument once the DOWNLOAD process has started.**

**This will cause the PC mode to turn OFF.**

**It the PC mode is turned OFF or the Instrument Times out while the Download is in process THE U2CI APPLICATION will CRASH.**

Before launching the Download process make sure that:

- The instrument's is awake and that the PC mode is set to "**ON"** (see Section 6.2).
- The instrument is paired to your computer and the connection is active (see Sections 6.3 and 6.4).
- The correct COM port is selected in the U2CI Preference/Port drop down menu (see Section 7.2).

An error message will appear, similar to the example shown in Figure 32, if:

- The instrument is asleep or if its PC Mode is "**OFF**";
- The COM port connection is inactive, or;
- The wrong COM port is selected in the Preference/Port drop down menu.
- The Instrument's Bluetooth signal is too weak.
	- Try moving the Instrument closer to the host computer.
	- Replace the battery (Even if the Lo Batt indicator is not lit on the Instrument display, the battery may be too weak to broadcast a strong signal).

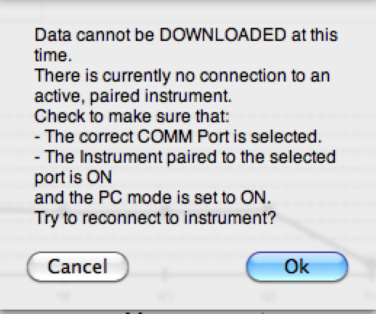

**Figure 32**

- Once the issue is corrected:
	- Click the "**OK"** button to proceed, or;
	- Click the "**Cancel**" button to halt the download process.

Start the download process by either:

- Clicking on the **Download data from Instrument** button on the Instrument Panel (Figure 33).
- Clicking on the **Download data from Instrument** button on the Welcome to U2CI Window (Figure 1) or:
- Selecting the "**DISCONNECT"** command from the **INSTRUMENT** menu.

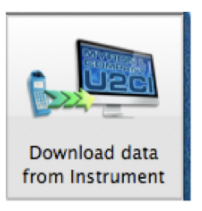

**Figure 33**

As the instrument is downloading a progress bar will appear.

When the download is complete, the U2CI application will open a new Data Window and display the data.

#### Download interruptions

If the download process is interrupted after the data transfer has started, the application will display an error message (Figure 34).

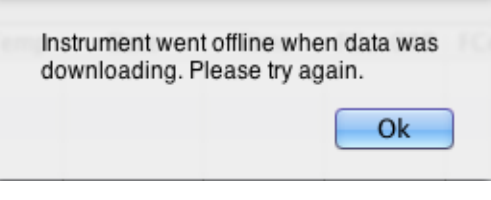

**Figure 34**

To recover from this:

- 1) Click the OK Button,
- 2) Make sure that:
	- The instrument's is awake and that the PC mode is set to "**ON"** (see Section 6.2).
	- The instrument is paired to your computer and the connection is active (see Sections 6.3 and 6.4).
	- The correct COM port is selected in the U2CI Preference/Port drop down menu (see Section 7.2).
- 3) Restart the download.

### **7.4 APPENDING NEW DATA TO AN EXISTING DATA WINDOW / FILE**

You may append data from multiple instruments into an existing Data Window / file:

- 1) If it is not already, open the data file to which you wish to add data (see Section 8.1).
- 2) Launch the download process (see Section 7.3).
- 3) U2CI will display a window asking if you wish to append the new data to the currently active Data Window (Figure 35). It will include the following choices.
	- **OPEN NEW WINDOW**: Click this button to open a new Data Window and download the data there.
	- **CANCEL**: Click this button to halt the download process and leave any open Data Window unchanged.
	- **OK**: Click this button to download data into this Window / File.
		- The new data will appear at the bottom of the window.

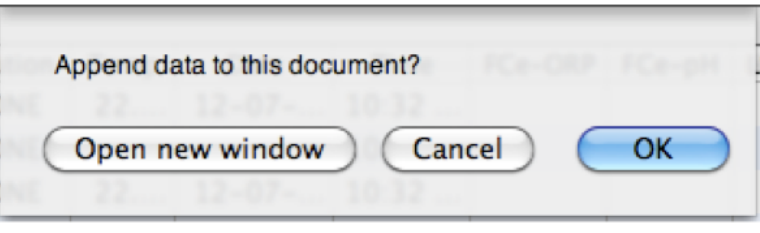

**Figure 35**

### **7.5 ASSIGNING A NAME TO AN INSTRUMENT**

You can assign a name to an instrument so that the instrument name is always associated with data downloaded from that instrument.

• The name will appear in the NAME column of the Data Window.

To assign a name to an instrument

- 1) Make sure that:
	- The instrument is awake and that the PC mode is set to "**ON**" (see Section 6.2).
	- The instrument is paired to your computer and the connection is active (see Sections 6.3 and 6.4).
	- The correct COM port is selected in the U2CI Preference window(see Section 7.2).
- 2) Open the Assign Name dialogue box by:
	- Clicking on the "**ASSIGN NAME"** button in the Instrument Tool Panel (Figure 36).

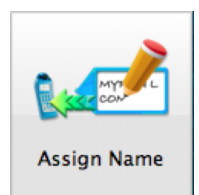

**Figure 36**

- Selecting the "**ASSIGN NAME"** under the Instrument menu (see Section 4.3).
- 3) Type the desired name into the dialogue box that appears (Figure 37).
	- Maximum length is 8 characters.

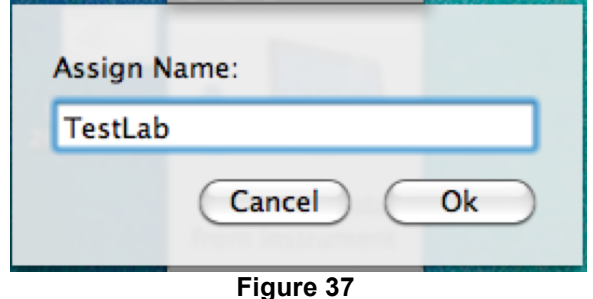

- 4) Click the "**OK"** button to store the name in the instrument's memory.
	- This will overwrite any name already given the instrument.
	- To Undo this action you must rename the instrument using the old name..
	- Click the "**Cancel**" button to abort the operation.

### **7.6 SETTING THE INSTRUMENTS DATE AND TIME**

You can update or change the date and time settings for your Myron L Company instrument via the U2CI application.

To assign a set or reset the internal Date or Time of an instrument.

- 1) Make sure that:
	- The instrument is awake and that the PC mode is set to "**ON"** (see Section 6.2).
	- The instrument is paired to your computer and the connection is active (see Sections 6.3 and 6.4).
	- The correct COM port is selected in the U2CI Preference/Port drop down menu (see Section 7.2).
- 2) Open the Date / Time dialogue box by:
	- Clicking on the "SET DATE / TIME" button in the Instrument Panel (Figure 38).
	- Selecting the **"SET DATE / TIME"** command under the Instrument menu Set Date / Time (see Section 4.3) Section 4.3).

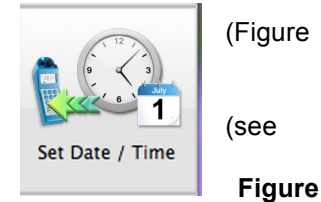

**38**

3) The following dialogue box will appear (Figure 39):

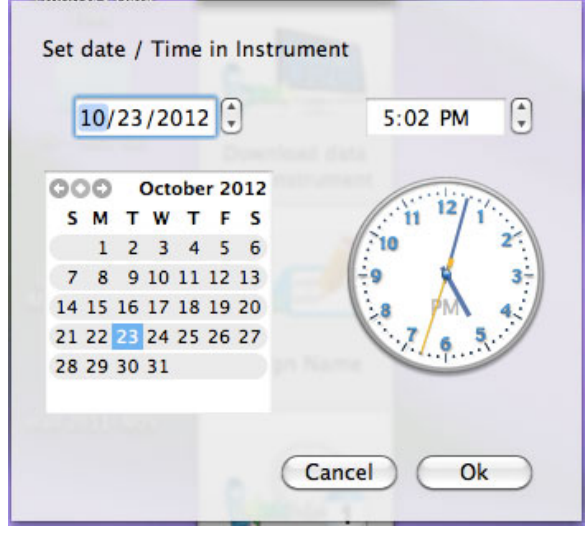

#### **Figure 39**

- The default settings should match your computers current date and time settings.
- *ALWAYS* check to make sure that they do.
- 4) Use the controls in this window to correct the date and time if the default settings are not correct.
	- Click the "**OK**" button to download the date and time settings shown in the dialogue box to the instrument.
		- This will overwrite the current date and time settings for the instrument.
		- if you have changed the date and time using the U2CI window controls, this WILL NOT reset your computer's date and time.
	- Click the "**Cancel** "button to abort the operation and leave the Date / Time of your instrument unchanged.

### **7.7 ERASING MEASUREMENT DATA FROM AN INSTRUMENT**

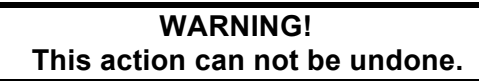

You may use the U2CI application to erase the recorded readings stored in your Myron L Company instrument.

- This function erases all of the recorded readings stored in the instrument's memory.
- It does not erase calibration constants, preference settings, date and time settings, etc.

To erase the data records of an instrument

- 1) Make sure that:
	- The instrument is awake and that the PC mode is set to "**ON"** (see Section 6.2).
	- The instrument is paired to your computer and the connection is active (see Sections 6.3 and 6.4).
	- The correct COM port is selected in the U2CI Preference window (see Section 7.2).
- 2) Open the Erase Memory dialogue box by:
	- Clicking on the "**ERASE MEMORY"** button in the Instrument Panel (Figure 40).
	- Selecting the Erase Memory command under the Instrument menu (See 1) (see Section 4.3).

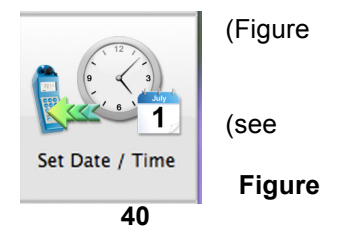

3) The following dialogue box will appear (Figure 41):

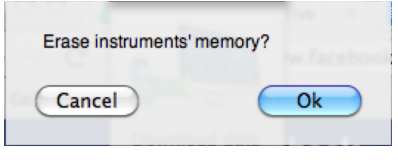

**Figure 41**

- 4) Click the "**OK"** button to proceed.
	- Click the "**Cancel"** button to abort the erase operation and leave the instrument's memory unchanged.

# 8. **U2CI FEATURES**

### **8.1 LOADING A SAVED .mlc FILE**

Once a file has been saved as an encrypted .mlc formatted file it can be reloaded into the U2CI application.

A) Load a previously saved .mlc data file use one of the following methods, either

- Selecting the "**LOAD"** under the "**FILE"** menu or;
	- The standard MAC OS Browse window will appear.
	- Only .mlc formatted files may be selected.

B) Select the "**OPEN RECENT"** command from the "**FILE"** menu (Figure 42).

• A drop down menu will appear that displays the most recently opened .mlc files.

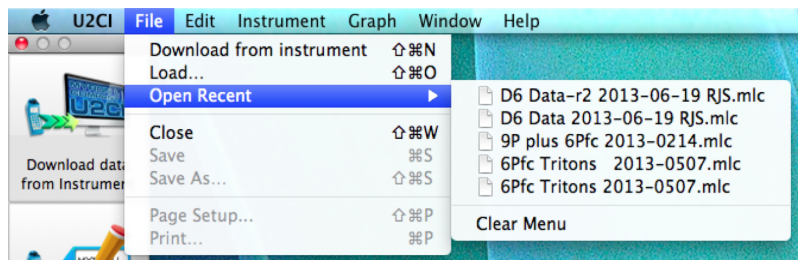

**Figure 42**

- C) Files can also be opened from the U2CI Welcome Window (Figure 43) by either:
	- Clicking on "**Load existing Document**"
		- A standard MAC OS Browse window will appear.
	- Clicking on one of the entries in the "**Recent Cases**" list:

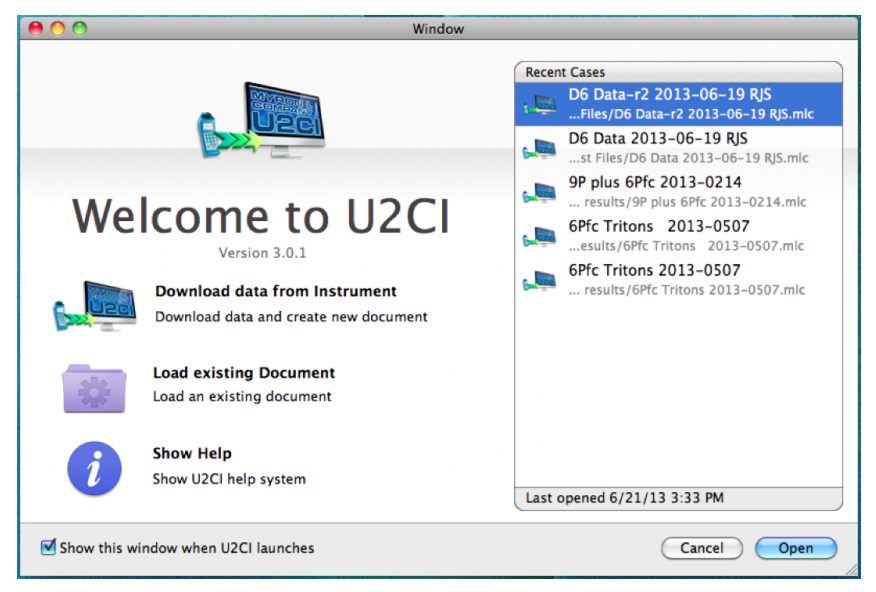

#### **Figure 43**

- Data exported using the Save As command in other formats (.xls, .xlsx, .csv and .pdf) can not be reloaded into the U2CI application.
- If the file location has been changed or renamed from outside of the U2CI application the U2CI application will still be able to find and open the .mlc file.
- Once a file is deleted, it will no longer appear in the Open Recent list.

### **8.2 SAVING A DATA IN ENCRYPTED .MLC FORMAT**

The U2CI application is designed to keep your data secure and unadulterated. The Save command automatically exports the contents of the currently active Data Window to an encrypted .mlc file format that can not be read or edited by other types of software.

.To save the data in a new or updated Data Window:

• Click on the "**SAVE"** button in the Command Ribbon (Figure 44).

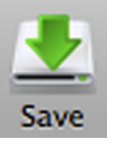

**Figure 44**

• Select the "**SAVE"** under the File menu.

If the document has been changed but not previously saved, a standard MS Windows Save dialogue box will open that allows you to (Figure 45).

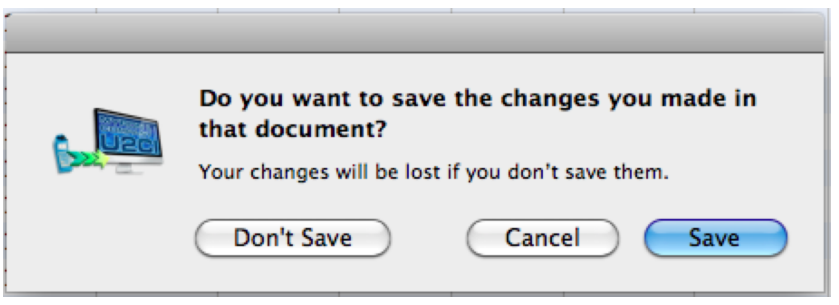

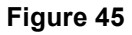

- The Save command automatically exports the data as an encrypted, .mlc-formatted file.
- Only files saved in this manner can be re-opened by the U2CI application.

### **8.3 EXPORTING DATA IN AN OPEN FORMAT (SAVE AS)**

The U2CI application also allows you to export data so that it is useable by other programs by using the Save As command under the File menu.

The following file formats are available when using the Save As command and create editable files:

- MS Excel 97-2004 (.xls).
- MS Excel 2007 and later (.xlsx).
- Comma Separated Values format (.csv).
- Portable Document Format (.pdf).

To export data from an open U2CI Data Window;

- 1) Open the Save as Dialogue Box by selecting the **"SAVE AS"** command under the File menu.
- 2) A standard MAC OS Save As window will open.
- 3) Choose a location on your computer to which the exported file will be saved.
- 4) Choose the preferred format from the File Format drop down menu at the bottom of the MAC OS dialogue box.
- 5) Give the file a title.
- 6) Complete the process by either:
	- Clicking "**SAVE"** to proceed with the export process or;
	- Click "**CANCEL"** to halt the operation.

- These formats are not encrypted and you will not be able to reopen the exported copies of the data using the U2CI program.
- The .pdf format has the Optical Character Recognition option turned off and is not editable.
- Unlike the other Save As operations in many other types of MAC OS software, this feature does not rename the open .mlc file or convert it to the chosen format.
	- Instead it creates a copy of the data, in the chosen format, at the location specified in the Save As Dialogue Box.
	- These copies will not appear in the Recent Files or Recent Cases menus.
- Values of measurements will be exported in their original, non-truncated, non-rounded state so that data exported is at its full resolution.

### **8.4 PRINTING AND PAGE SETUP**

U2CI data can be printed using the Page Setup and Print commands. These files can be printed in either Portrait or Landscape orientations. When printed:

- The Data tab will print on first.
- The contents of the Reference Info Field will appear at the bottom of the last page of the data printout.
- Each graph will be printed on a separate page following the data printout.

#### **PAGE SETUP:**

- 1) Open the page setup dialogue box by:
	- Selecting the "**PAGE SETUP"** command under the File menu, or;
- 2) A Page Setup dialogue box will appear.
	- The exact layout and content of this dialogue box will be dependent on the specific printer drivers installed on your system.

#### **PRINTING:**

- 1) Open the page setup dialogue box by either:
	- Clicking on the "**Print"** button in COMMAND Ribbon. (Figure 46).

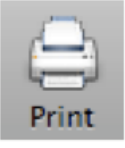

**Figure 46**

- Selecting the "PRINT**"** command under the File men.
- 2) A Print dialogue box will appear.
	- The exact layout and content of this dialogue box will be dependent on the specific printer drivers installed on your system.

### **8.5 ADDING REFERENCE INFORMATION**

Each Data window includes a Reference Info field that is an editable field that appears at the bottom of the Data Window where the user can add general notes or supplementary information about the data.

You can Show or Hide this field by either:

• Clicking the "**REFERENCE INFO**" icon on the Command Ribbon (Figure 47);

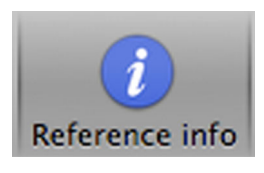

**Figure 47**

• Selecting the "**REFERENCE INFO"** command under the Edit menu.

Place the cursor anywhere within the Reference Info Field at the bottom of data window and click.

- A blinking text cursor (a vertical line) will appear. You may now begin entering information.
- Once you have completed entering or editing the reference information, Use the standard **Save** command to retain the information.

- Repeating any of the above actions will toggle Show/Hide the Reference Info field and any information entered there..
- The Reference Info field will accept all standard alpha numeric characters available in the Ariel font set for your MAC OS including manual line breaks (Return key).
	- MAC OS users may add various special characters by using the "**SPECIAL CHARACTER"** command under the Edit menu.
- If the contents exceed the vertical size of the window a vertical scroll bar will appear.
- You may change the vertical size of the Reference Menu field by:
	- Moving the cursor over the border line at the top of the Reference Info field.
	- Pressing and holding the primary mouse button.
- Dragging the header border up or down until the column is the desired height.
- See Table 1 for a list of keyboard short cuts (Copy. Paste. Etc.) that can be used when editing the Reference Info Field.

### **8.6 SORTING DATA**

#### **QUICK SORT**:

- 1) Click the Column heading of any column (except the "#" column) to sort the entire data file according its the contents .
	- The first time you click a column it will sort the file in ascending order according to that column.
	- Each time you click the same column the application will alternate between ascending and descending order.

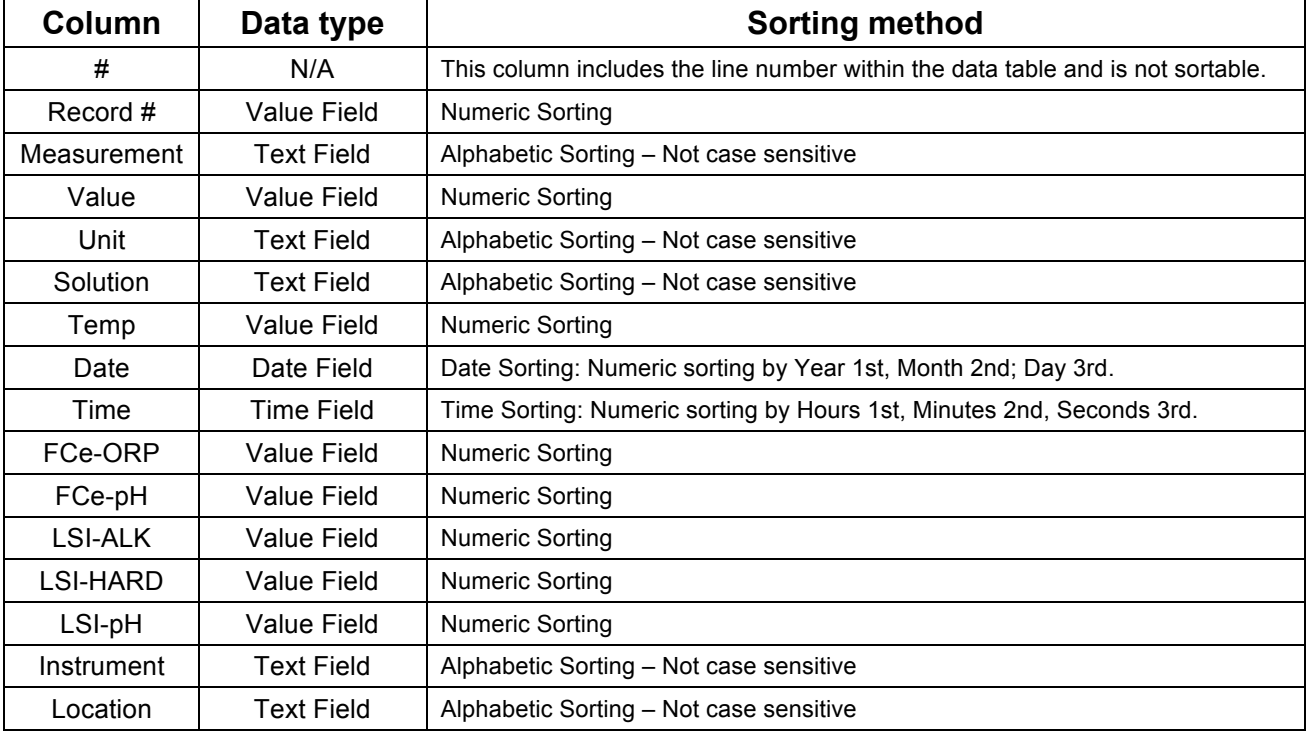

#### **Table 2 – Data Field Sorting Styles**

- Numeric Sorting: Numeric fields are sorted as numbers. Ascending order would be:
	- $-1, 2, 3, 4, 5, 6, 7, 8, 9, 10, 11 \ldots 20, 21, \ldots 30, 31 \ldots$
- Alphabetic Sorting: Text Fields are sorted alphabetically. Numbers are treated like words, NOT numbers, with each numeral considered to be a separate letter) Ascending order would be:
	- $-1, 10, 11, ... 2, 20, 21, ... 3, 30, 31 ...$  (space) ! " $\# \$\% \& ()$  \*, . /:; ? @ [ \ ] ^ \_ ` { | } ~ + < = > A B C D E F G H I J K L M N O P Q R S T U V W X Y Z.

#### **MULTI-KEY SORTING**

Multi-key sort allows you to sort the contents of any open data window using, three, NESTED, sort keys. To use this feature:

- 1) Open the Sort dialogue box by:
	- Clicking on the "**SORT"** Button in the COMMAND Ribbon at the top of the Data Window (Figure 48).

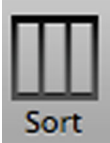

**Figure 48**

- Selecting the "**SORT"** command under the Edit menu or;
- 2) The following Window will appear (Figure 49):

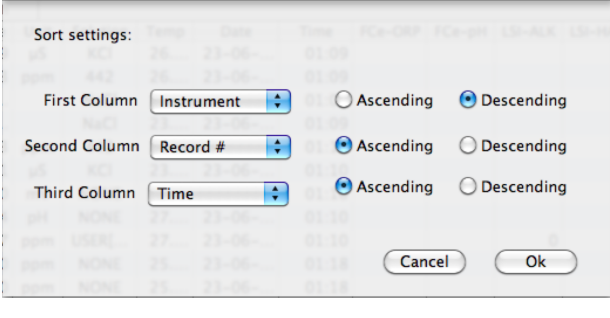

#### **Figure 49**

- 3) For each of the nested sort keys,
	- Use the drop down menus from this window to select a data column for each of the three keys.
		- The default setting for each KEY is "**NONE**".
	- Choosing "NONE" deactivates that key.
	- Select whether to sort in ascending or descending order.
- 4) Click the "**OK"** button to proceed.
	- Click the "**Cancel"** button to abort the operation.

#### **NOTE:**

• Setting all three keys to "NONE" will reset the contents of the data window to their original download order.

#### **8.7 PREFERENCES**

The U2CI Preference Dialogue box allows the user to:

- Select which COM port and therefore with which Instrument the U2CI application will be interacting.
	- See Section 7.2 above for instructions.
- Change the manner in which the following data is displayed:
	- Temperatures
	- Dates
	- Times
- These display format settings effect all tabs in the open Data Window, including Graph Tabs.

To gain access to the

- 1) Open the Preferences dialogue box by:
	- Select the "**PREFERENCES"** command from the U2CI menu, or:
	- $\cdot$  Type  $\mathcal{H}$ .
- 2) The following dialogue box will appear (Figure 50).

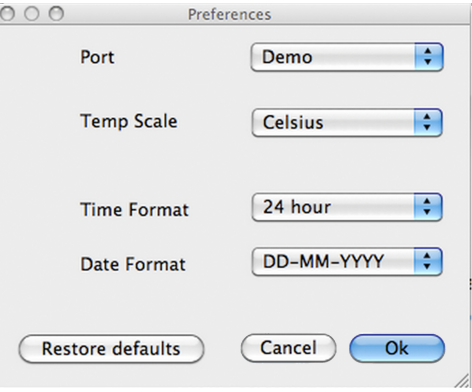

#### **Figure 50**

- 3) Select preference choices using the drop down menus.
	- **Temp Scale**: This drop down menu allows you to choose between displaying temperature data in either °C (Celsius) or °F (Fahrenheit)**.**
	- **Time Format**: This drop down menu allows you to choose between displaying times as either AM / PM values or in a 24-hour Clock format (e.g. 4:00PM = 16:00)
	- **Date Format**: This drop down menu allows you to choose between displaying dates in either:
		- **Day First** Format (DD-MM-YYYY).
		- **Month First** format.
		- **Year First** Format (YYYY-MM-DD).
		- Format choice does not effect the sort order for dates.
	- 4) Once you have made your selections
		- Click "**RESTORE DEFAULTS"** to reset all of the preference settings to their default selections. After resetting the preferences:
		- Click "**OK"** to save the chosen preference settings and close the dialogue box.
		- Click "**CANCEL"** to close the dialogue box without saving the preference settings.

# 9. **SIMPLE GRAPHS**

## **9.1 GENERAL GRAPH INFORMATION**

The U2CI application can be used to produce simple graphs of the data in a single window.

- Currently the graph feature can only create graphs based on measurement type, such as:
	- All pH values,
	- All COND values,
	- All ORP values, etc.
- You CAN NOT limit the graph range to only include only some of the values of a type. Example: *pH values between May 1st and May 10th"*.
- These graphs can be one of two types:
	- A line graph of one type of measurement.
	- Histogram of one type of measurement.
- Once a graph is created a separate tab will appear in the data window in which the graph is displayed (Figure 51).

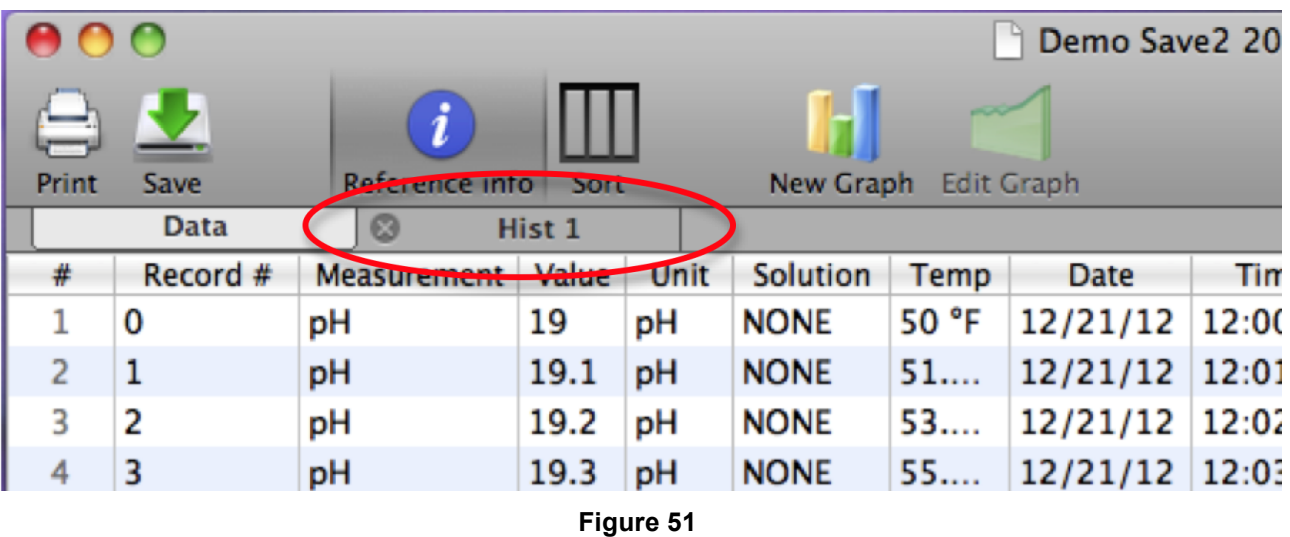

**NOTE:** If a more complex type of graph is desired, export the data .xls or .xlsx file and import it into MS Excel.

### **9.2 CREATING SIMPLE LINE GRAPHS**

To create a Line Graph:

- 1) Select the Data Tab of an open U2CI Data Window.
- 2) Open the New Graph dialogue box by select the "**NEW GRAPH"** button in the Command Ribbon (Figure 52).

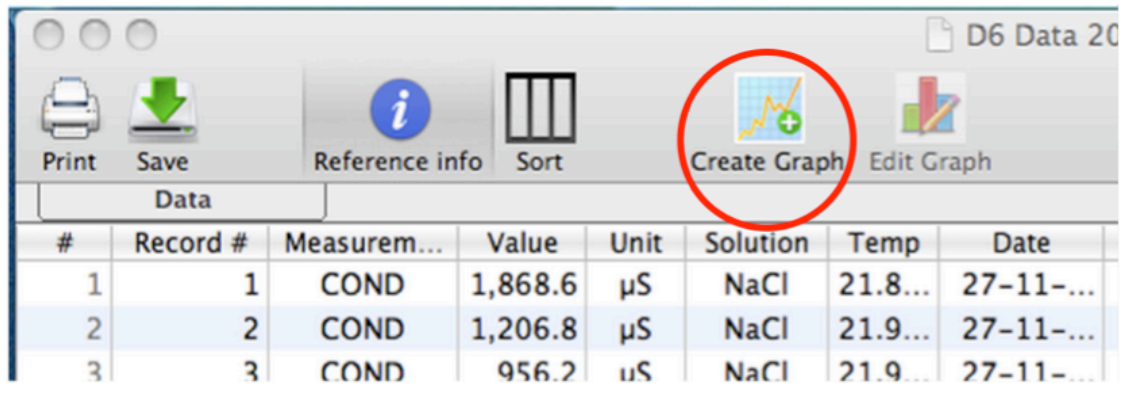

**Figure 52**

3) Open the New Line Graph dialogue box by clicking the "**LINE GRAPH"** button at the top of the New Graph dialogue box (Figure 53).

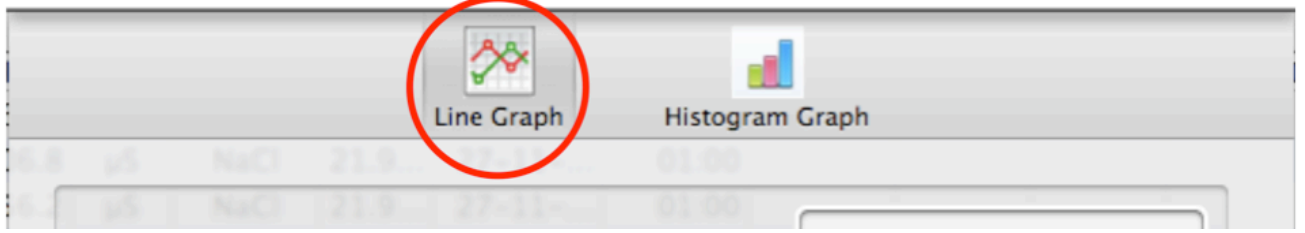

**Figure 53**

- **NOTE**: You can also open the New Line Graph dialogue box *directly* by:
	- $\cdot$  Typing  $\searrow$   $\mathcal{H}$  L
	- Selecting "**NEW LINE GRAPH"** from the "**GRAPH"** menu (Figure 54).

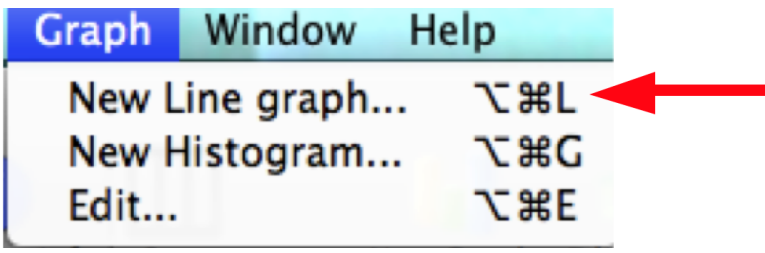

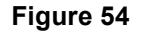

4) The following dialogue box will open (Figure 55).

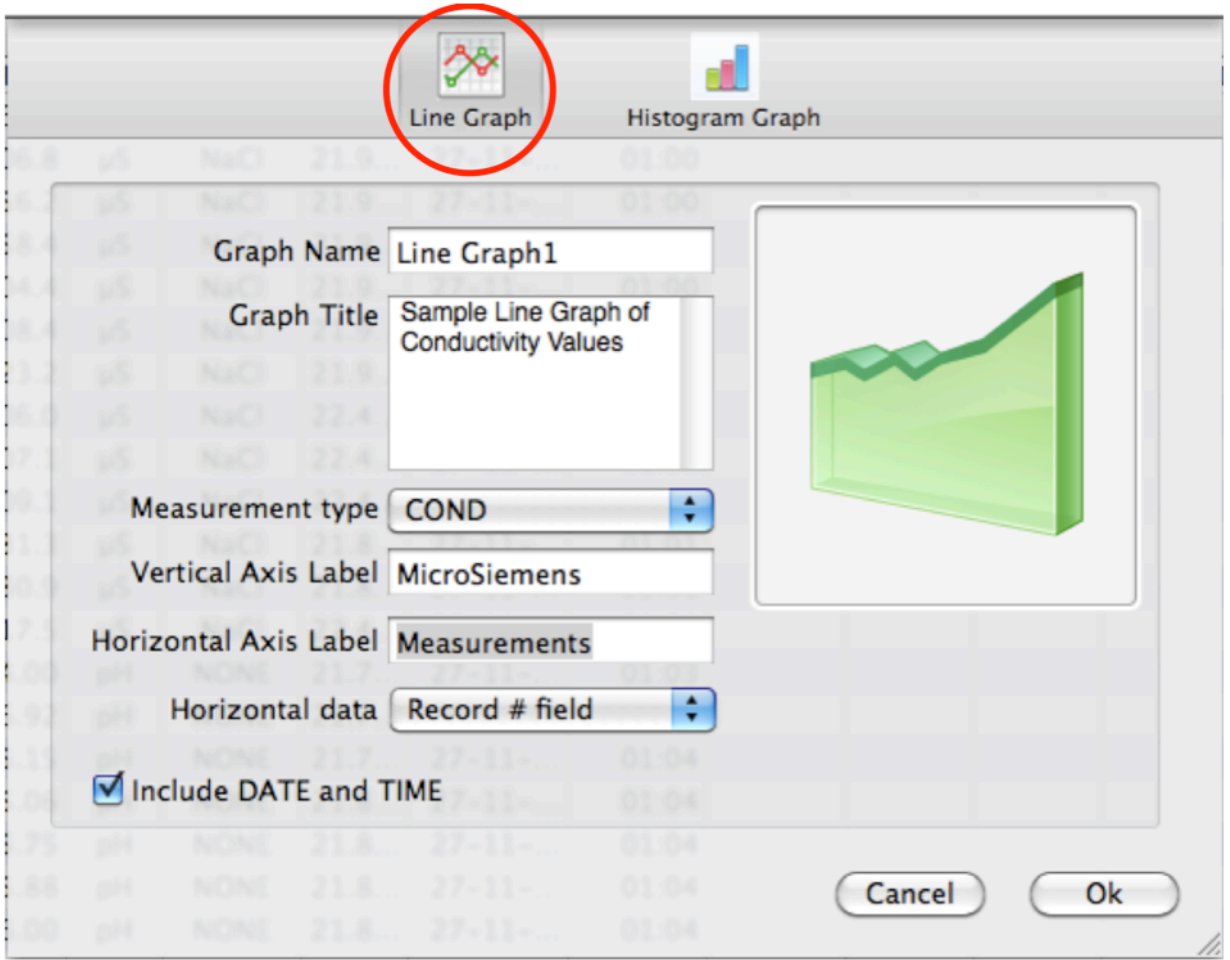

#### **Figure 55**

- 5) Use the following fields, menus and buttons to define the parameters for your graph.
	- **Graph Name:** Type the name you wish to appear in the Data Window's Graph Tab.
	- **Graph Title**: Type the title that is to appear ON the graph.
	- **Measurement Type**: Use this drop down menu to select which type of value will be used in the graph.
	- **Vertical Axis Label**: Type the label to appear next to the graph's vertical axis.
	- **Horizontal Axis Label**: Type the label to appear next to the graph's Horizontal axis.
	- **Horizontal Data**: Use this drop down menu to chose how the data labels for the Horizontal axis are to be created. The choices are:
		- Record # Field:
		- Date Field:
		- Date and Time Field:
	- **Include Date and Time**: Checking this box will cause the date and time the graph was created to be displayed on the graph.
- 6) Click the "**OK"** button to build the graph.
	- A new Graph Tab will appear in the Data Window (Figure 56).
	- Click the "**Cancel"** button to abort the graph creation process.

 $000$ D6 Data 2013-06-19 RJS.mlc  $\overline{\circ}$ **1** A U  $\mathcal{L}$ ₩ Print Save Reference info Create Graph Edit Grap Data  $\overline{\circ}$ **Line Graph1** Graph Created<br>25-06-2013<br>14:27 Sample Line Graph of **MYRON L Conductivity Values COMPANY** 2000.0 µS 1800.0 µS 1600.0 µS 1400.0 µS se<br>
E 1200.0 µS<br>
30<br>
300.0 µS<br>
300.0 µS 800.0 µS 600.0 µS 400.0 µS 200.0 µS  $\mathfrak{g}$  $\overline{12}$  $\subseteq$  $\mathfrak{S}$  $\overline{\phantom{0}}$ Measurements Prepared using Myron L Company U2CI application Revision 3.0.1 Reference Info Port: MyronL-05EC-SPP Instrument: Sort Key: LSI-pH ascending

To view the graph, click on the newly created Graph Tab.

**Figure 56**

### **9.3 CREATING SIMPLE HISTOGRAM**

To create a Histogram:

- 1) Select the Data Tab of an open U2CI Data Window.
- 2) Open the New Graph dialogue box by select the "**NEW GRAPH"** button in the COMMAND Ribbon (Figure 57).

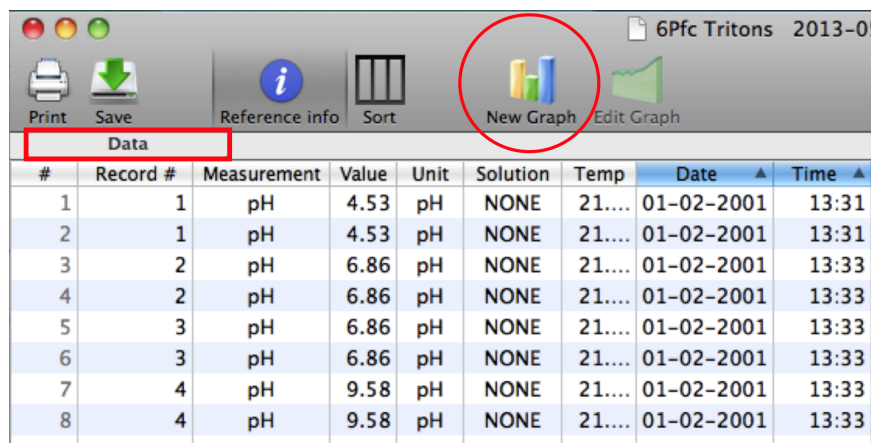

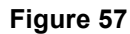

3) Open the **"HISTOGRAM"** dialogue box by clicking the "**HISTOGRAM GRAPH"** button at the top of the New Graph dialogue box (Figure 58).

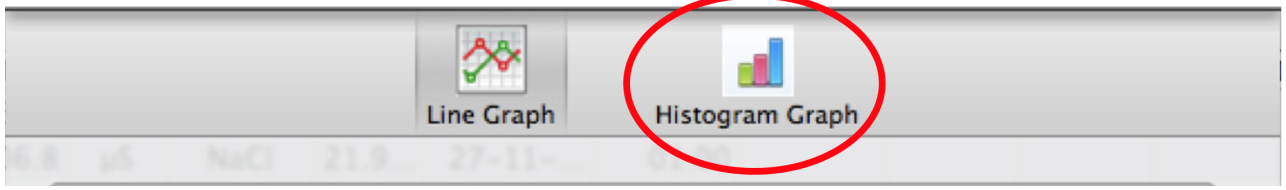

#### **Figure 58**

- **NOTE**: You can also open the "**Histogram"** dialogue box *directly* by:
	- 介 36 G • Typing
	- Selecting "**NEW HISTOGRAM"** from the Graph menu (Figure 59) .

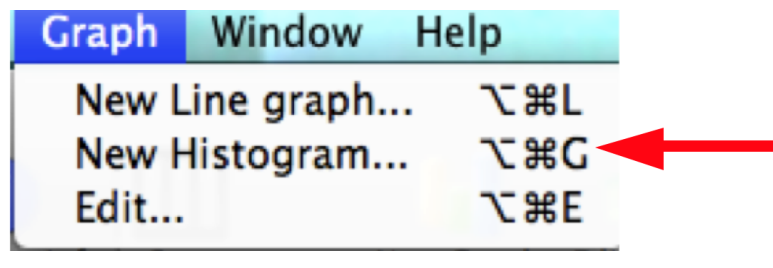

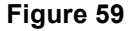

4) The following dialogue box will open (Figure 60).

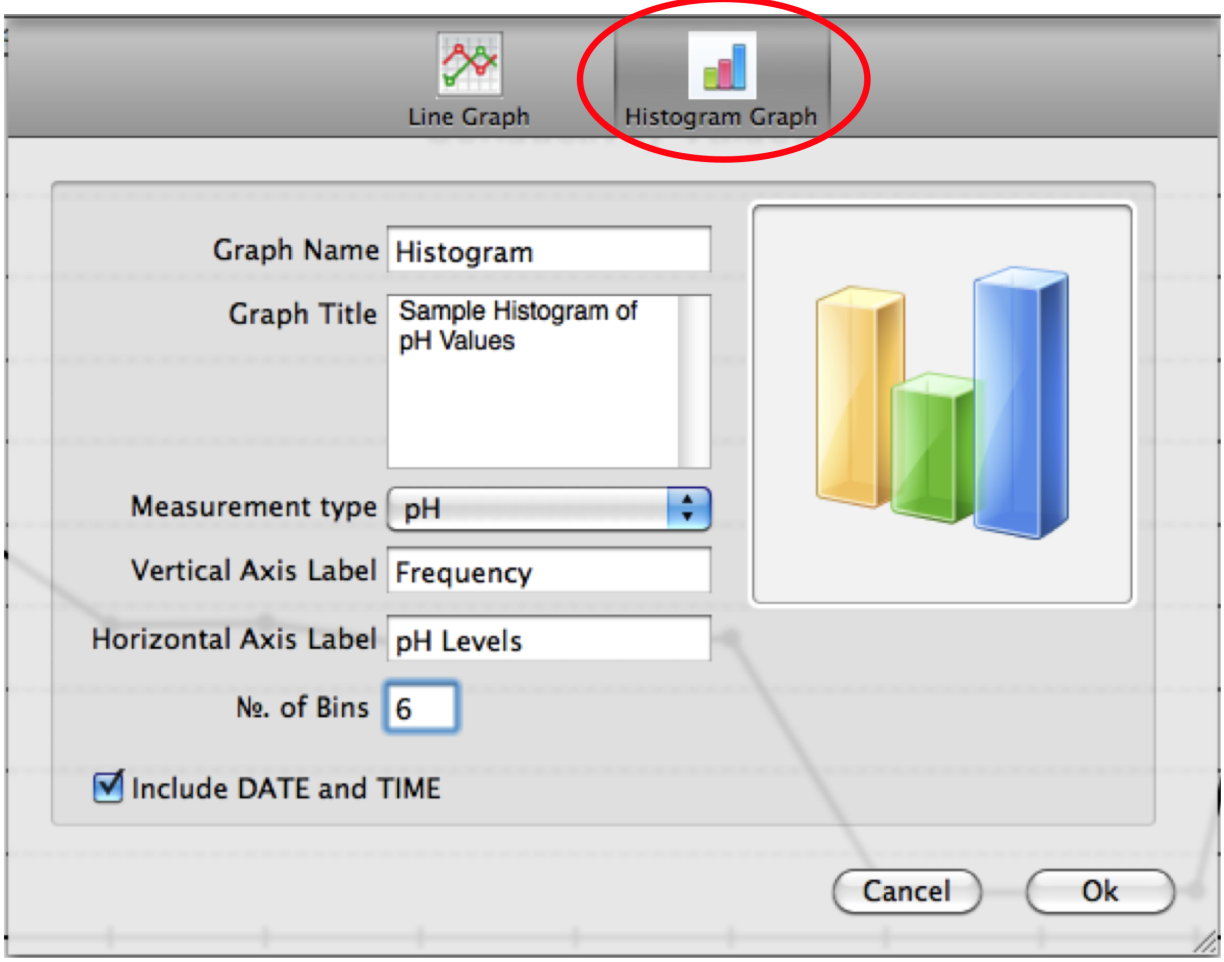

#### **Figure 60**

- 5) Use the following fields, menus and buttons to define the parameters for your graph.
	- **Graph Name:** Type the name you wish to appear in the Data Window's Graph Tab.
	- **Graph Title**: Type the title that is to appear ON the graph.
	- **Measurement Type**: Use this drop down menu to select which type of value will be used.
	- **Vertical Axis Label**: Type the label to appear next to the graph's vertical axis.
	- **Horizontal Axis Label**: Type the label to appear next to the graph's Horizontal axis.
	- **No. of Bins:** This field controls the number of "Bins", or vertical bars, into which the values will be divided on the Histogram. To estimate the number of bins use the square root of the number of values (round down).
		- EXAMPLE: if there are 26 pH measurements the estimated number of bins would be:
			- $\sqrt{26} = 5.099$  or 5
		- **Include Date and Time**: Checking this box will cause the date and time the graph was created to be displayed on the graph.
- 6) Click the **OK** button to build the graph.
	- A new Graph Tab will appear in the Data Window.
	- Click the "**Cancel"** button to abort the graph creation process.

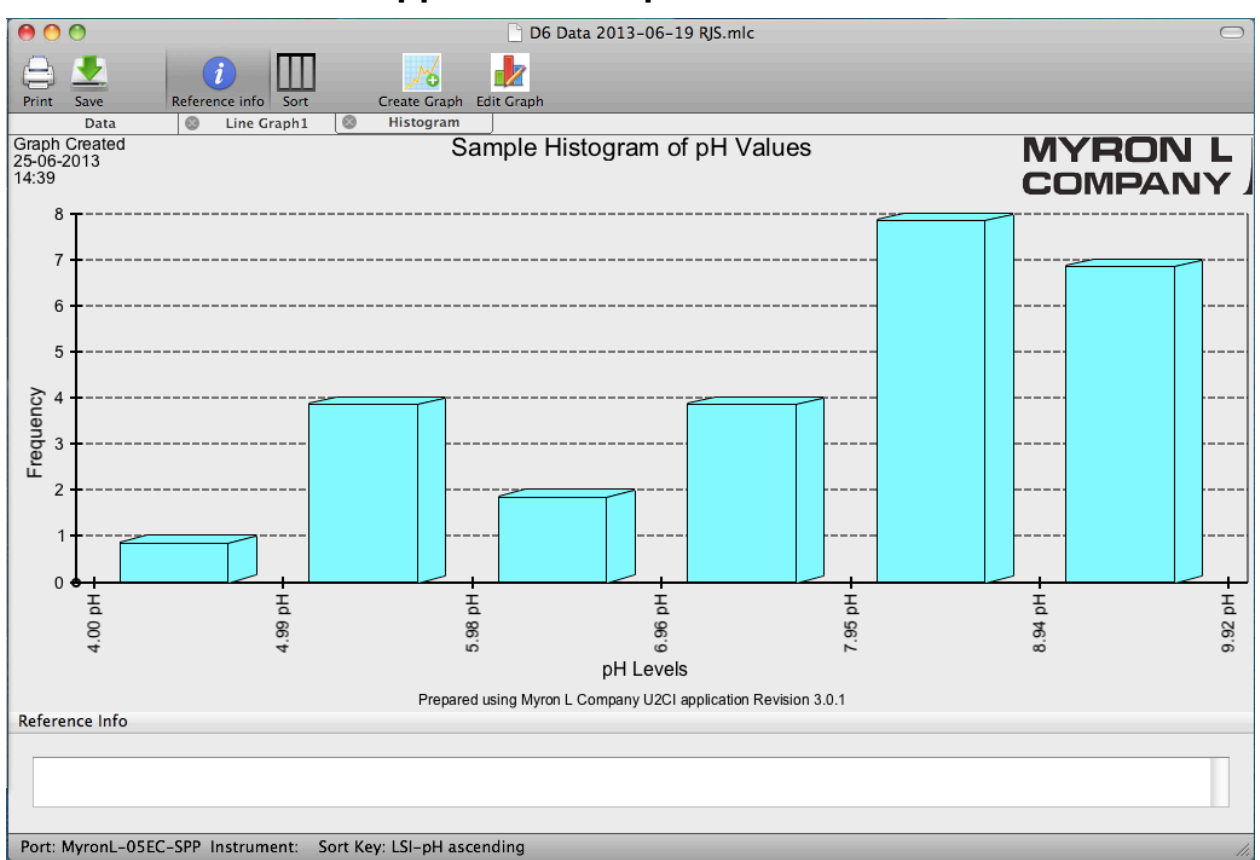

**U2CI Software Application – Operation Manual for MAC OS**

**Figure 61**

### **9.4 EDITING AND CHANGING GRAPHS**

Once created, graphs can be edited and updated.

#### **Appended Data:**

If new data appended to an exiting data file of a measurement type included in an existing Graph Tab, the graph will automatically update to include the new data.

• **Example**: If additional pH data is added to a data file that includes a graph of pH values, the graph will automatically update to include the new pH data.

**NOTE:** Because it is not possible to limit the range of the graphs by more than the measurement type**,** if a separate graph is desired for the new data, it must be downloaded into a separate, new Data Window and not appended to a previous data file.

• **Example**: To have separate graphs for pH data from February of 2013 and March of 2013, the February measurements must be downloaded into s separate data file from the March measurements.

#### **Manually Editing a Graph:**

To manually edit an existing Graph:

- 1) Select the Tab to be edited.
- 2) Select either:
	- The "**EDIT GRAPH"** button in the Command Ribbon **(**Figure 61**)**:

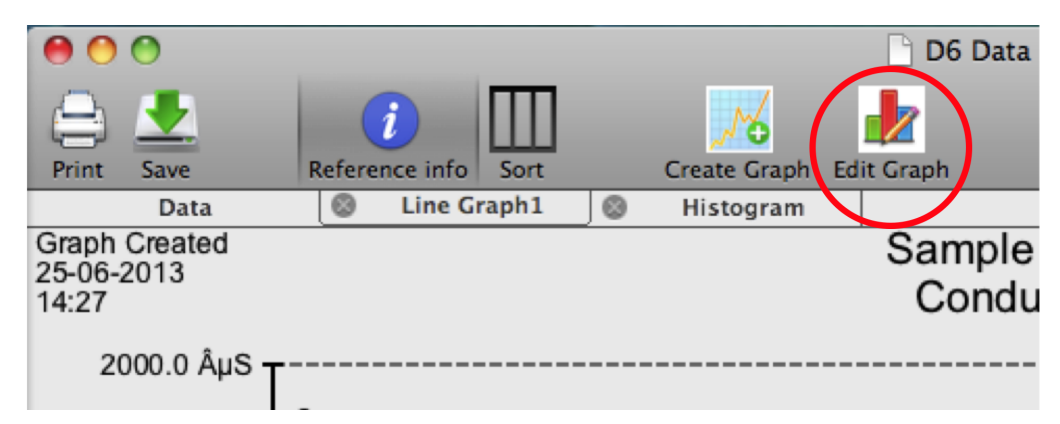

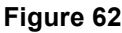

• The "**Edit Graph"** command from the Graph menu (Figure 63).

| Graph Window Help |            |
|-------------------|------------|
| New Line graph    | てまL        |
| New Histogram     | てまひ        |
| Edit              | <b>NHH</b> |

**Figure 63**

- Or type  $\hat{\pi}$   $\mathbb{R}$  **F**
- 3) A Create Graph window will open for the appropriate type of graph (Line or Histogram).
	- The various fields will auto fill with the current graphs information.
- 4) Make the desired changes.
- 5) Click on the "**OK**" button to redraw the graph with the changed settings.
	- Click the "**Cancel"** button to abort the process.

### **9.5 DELETING A GRAPH FROM A DATA WINDOW**

# **NOTE: This can not be undone.**

To delete a graph from a Data Window:

6) Click the "**X**" at the left of the Graph Tab to delete the graph (Figure 64).

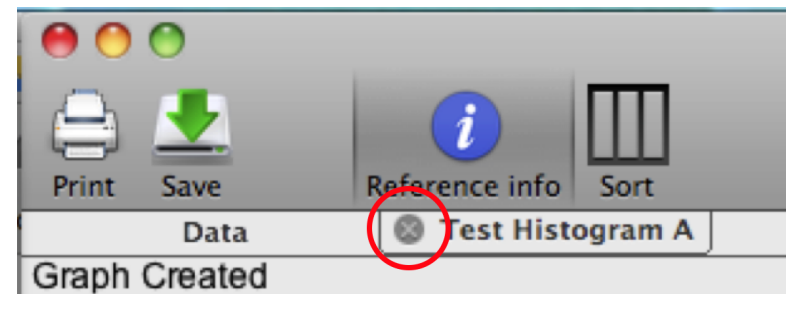

**Figure 64**

7) A confirmation dialogue box will appear (Figure 65).

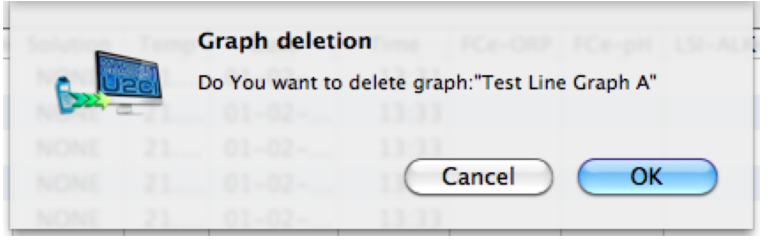

**Figure 65**

- 8) Click "**OK"** to permanently delete the Graph Tab from the Data Window / File.
	- Click " **Cancel**" to keep the Graph Tab in the Data Window / File.

# 10. **TROUBLESHOOTING**

### **10.1 ERROR MESSAGES**

At various times during its operation the U2CI application may issue an error message. The most common place this can occur is if the user attempts to perform any action that requires the U2CI application to communicate with a Myron L Company Instrument, but:

- The instrument is asleep.
- The instrument is awake but the PC mode is still set to "**OFF"**
- The wrong COM port is selected in the Preferences/Port drop down menu.
- The MAC OS Bluetooth preference window indicates that the device connection is closed.

If this is the case the U2CI application will display an error message.

**EXAMPLE**: The user clicks the Assign Name button in the Tool Bar while the currently paired and connected Ultrameter is asleep. The following message will appear (Figure 66):

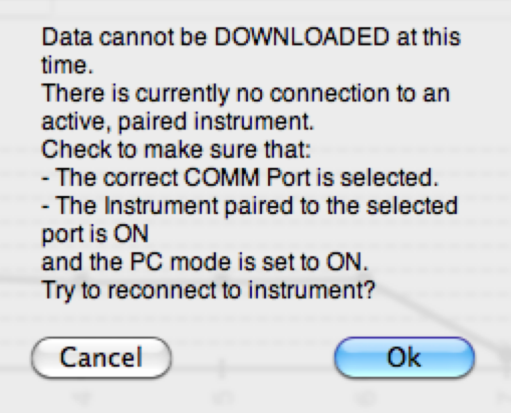

#### **Figure 66**

- Click the "**CANCEL"** Button to stop the process, or;
- Correct the underlying connection issue by follow the instructions of Pairing and Connecting to an Instrument (Section 6 above), then Click the "**OK"** button to continue.

The functions for which this type of Error message can appear are:

- Downloading from Instrument
- Assigning a Name
- Setting the Date and Time
- Erasing Memory

### **10.2 OTHER TROUBLESHOOTING TIPS**

**SYMPTOM:** The REFERENCE INFO Window is missing from the bottom of the Data Window

- **CAUSE:** The REFERENCE INFO Window is hidden.
- **SOLUTION:** Unhide it by:
	- Clicking the Reference Info icon on the Command Ribbon (Figure 67);

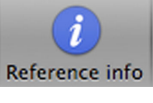

**Figure 67**

- Selecting the "**REFERENCE INFO"** command under the Edit menu.
- Placing the cursor anywhere within the Reference Info Field at the bottom of data window and clicking.

**SYMPTOM:** "**Cannot Connect**" error message appears repeatedly during one of the following operation:

- Downloading from Instrument
- Assigning a Name
- Setting the Date and Time
- Erasing Memory
- **CAUSE:** The instrument and the U2CI application are having trouble communicating.
- **SOLUTION:** 
	- Check the following and correct it so:
		- The correct COM port is selected in the U2CI Preference window(see Section 7.2).
		- The instrument's is awake and that the PC mode is set to "**ON"** (see Section 6.2).
		- The instrument is paired to your computer and the connection is active (see Sections 6.3 and 6.4).
	- The Instrument's Bluetooth signal is too weak.
	- Try moving the Instrument closer to the host computer.

Replace the battery (Even if the Lo Batt indicator is not lit on the Instrument display, the battery may be too weak to broadcast a strong signal).

### **MYRON L® COMPANY 2450 Impala Drive Carlsbad, CA 92010-7226 USA**

**Tel: +1-760-438-2021 Fax: +1-760-931-9189**

**E-Mail: info@myronl.com techquestions@myronl.com**

> **www.myronl.com Made In USA**